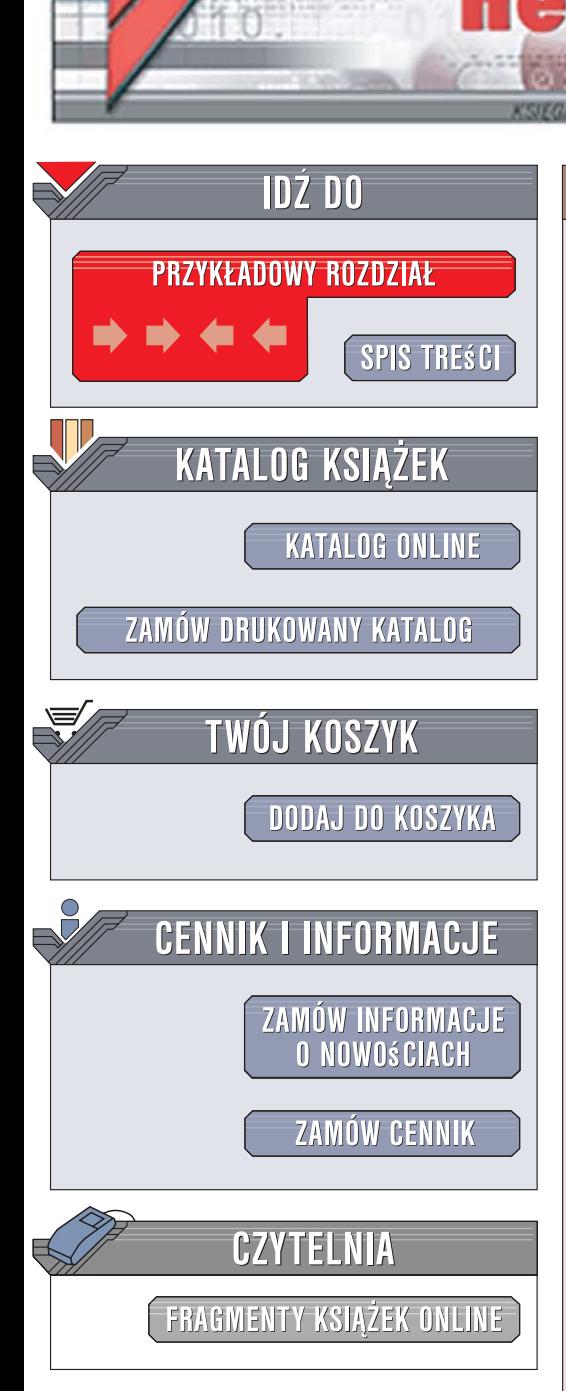

Wydawnictwo Helion ul. Kościuszki 1c 44-100 Gliwice tel. 032 230 98 63 [e-mail: helion@helion.pl](mailto:helion@helion.pl)

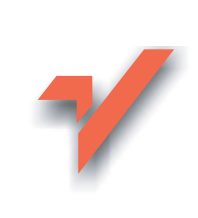

# Excel 2007 PL. Biblia

lion.pl

Autor: John Walkenbach Tłumaczenie: Piotr Pilch ISBN: 978-83-246-1021-1 Tytuł oryginału: [Excel 2007 Bible](http://www.helion.pl/view3571U~ex27bi) Format: B5, stron: 920

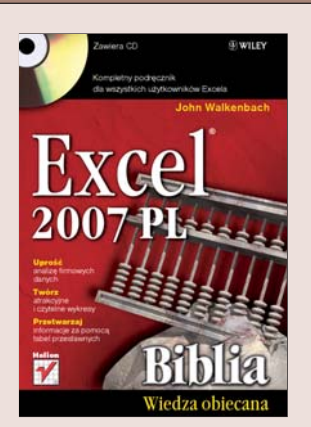

## Kompletny podręcznik dla wszystkich użytkowników Excela

- Uprość analizę firmowych danych
- Twórz atrakcyjne i czytelne wykresy
- Przetwarzaj informacje za pomoca tabel przestawnych

Zarzadzanie informacjami to kluczowe zagadnienie w funkcjonowaniu każdego przedsiębiorstwa. Od wielu lat podstawowym narzędziem, którego w tym celu używaja małe firmy, jest arkusz kalkulacyjny Excel. W najnowszej wersji tej aplikacji Microsoft wprowadził kolejne znaczace ulepszenia, które jeszcze bardziej umacniaja Excel na pozycji lidera wśród innych programów tego typu. Nowe funkcje umożliwiają między innymi bardziej bezpieczną pracę i wygodniejsze współdzielenie arkuszy między użytkownikami, wykrywanie trendów, przeprowadzanie zaawansowanych analiz danych czy przedstawianie informacji za pomoca przejrzystych diagramów i rozbudowanych raportów.

"Excel 2007. Biblia" to kompletny podręcznik omawiający wszystkie aspekty najpopularniejszego arkusza kalkulacyjnego. Dzieki tej ksiażce nie tylko poznasz podstawy Excela niezbędne w codziennej pracy, ale także dowiesz się, jak używać zaawansowanych funkcji. Nauczysz się między innymi zapewniać poprawność danych i chronić je, szybko wymieniać informacie z innymi aplikaciami czy usprawniać prace za pomoca dodatków wbudowanych i własnych. Zobaczysz także, jak pisać w jezyku VBA niestandardowe programy oraz skrypty, które pozwalają znacznie zwiększyć możliwości arkuszy kalkulacyjnych w zakresie obsługi danych i dostosować funkcje Excela do własnych potrzeb.

- Korzystanie z nowego interfejsu programu Excel 2007
- Wydajne wprowadzanie, modyfikowanie i formatowanie danych
- Tworzenie i stosowanie własnych szablonów, formuł oraz funkcji
- Przedstawianie informacji za pomocą wykresów i diagramów
- Przetwarzanie danych przy użyciu dodatków i tabel przestawnych
- Generowanie raportów podsumowujących
- Unikanie błędów i zapewnianie poprawności danych
- Korzystanie z Excela w grupach roboczych
- Tworzenie własnych skryptów i programów w Excelu

Odkryj wszystkie tajemnice Excela 2007 i sprawnie zarządzaj danymi!

# Spis treści

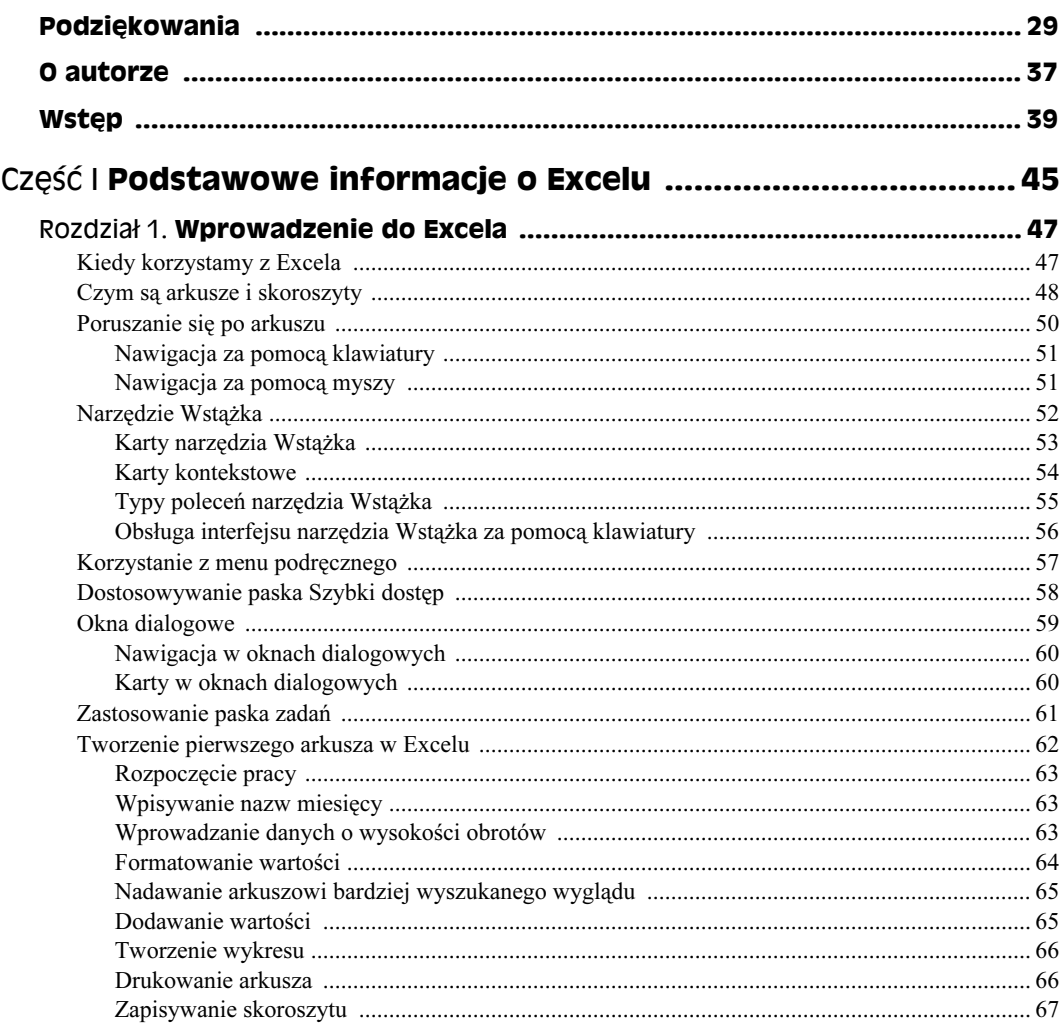

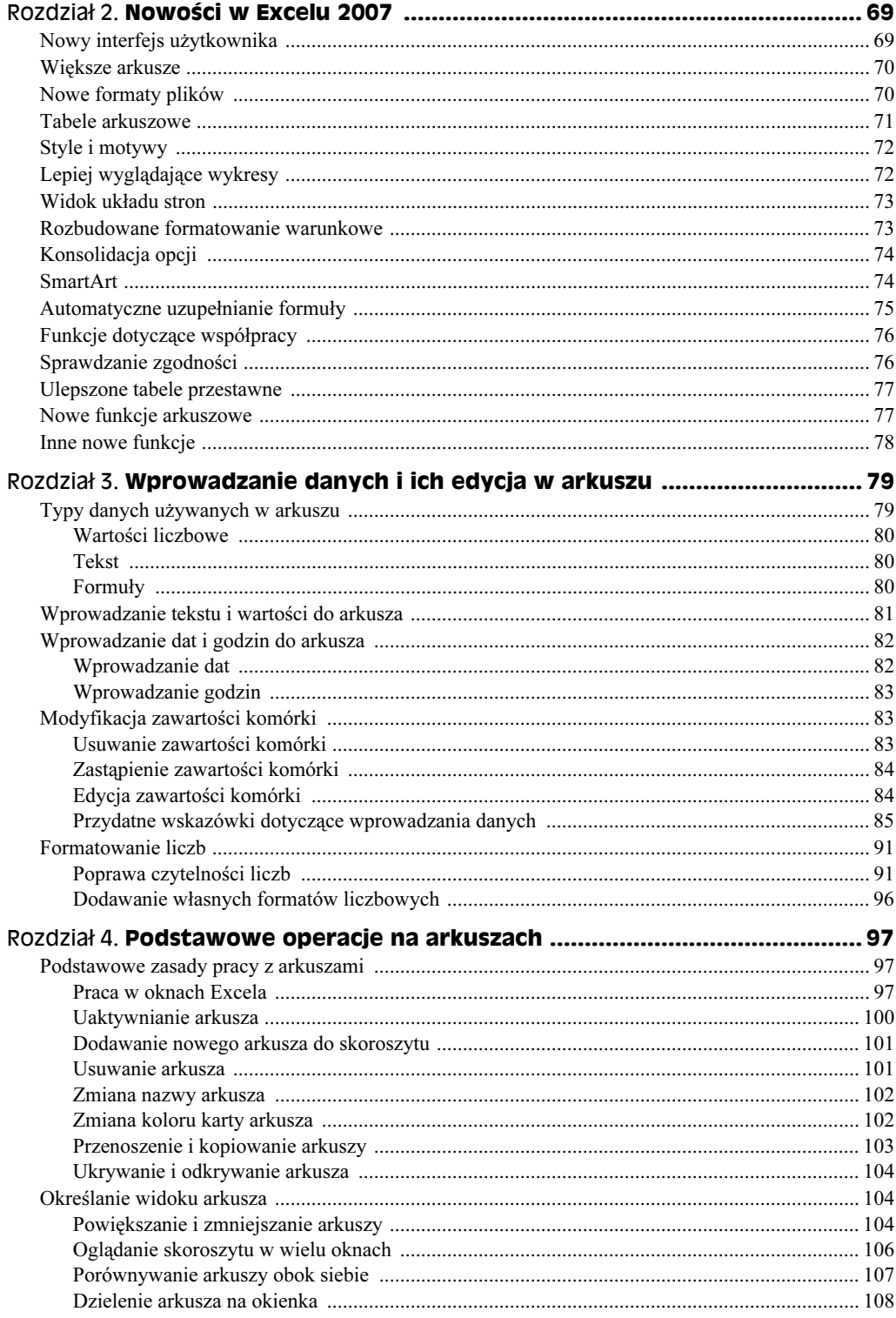

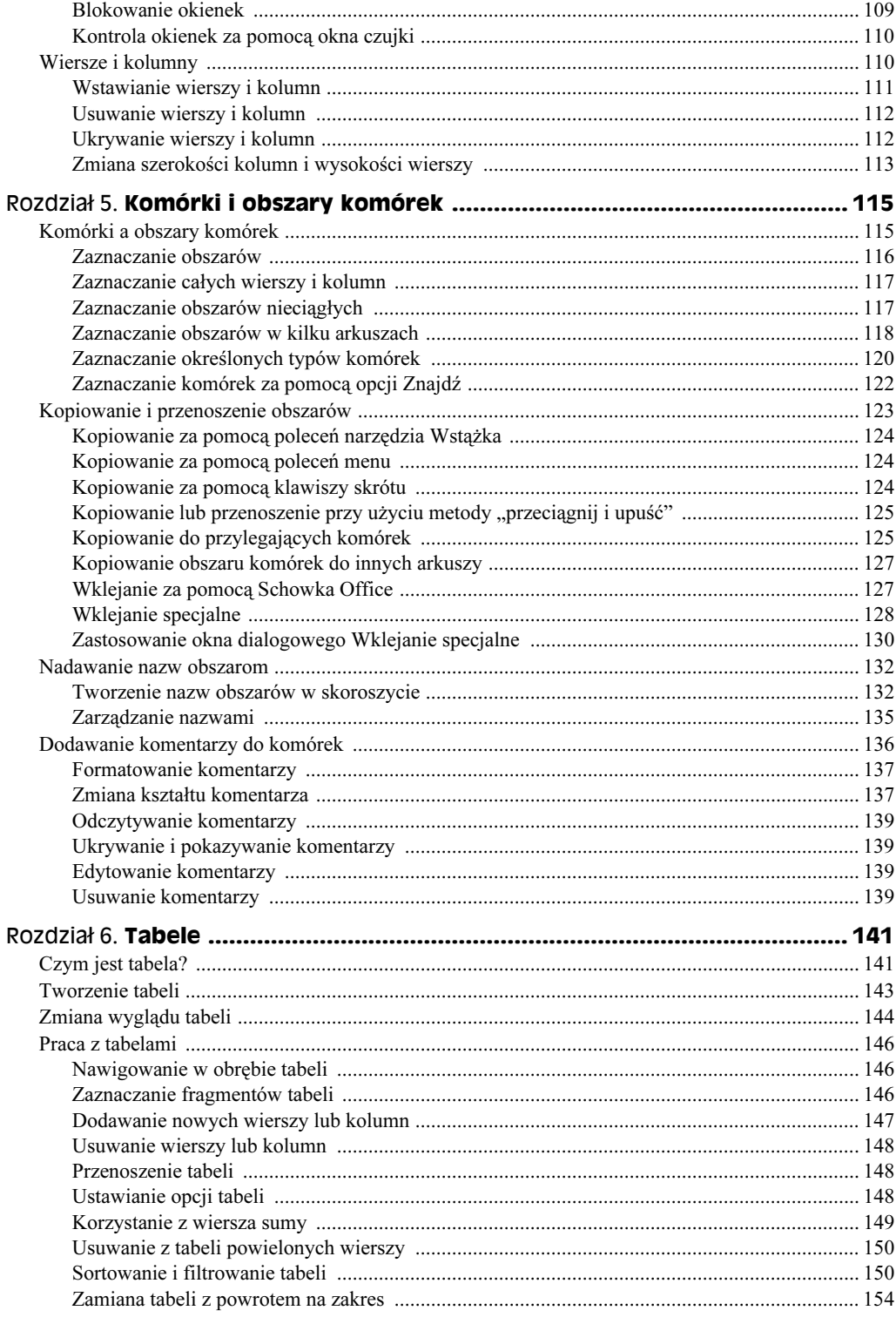

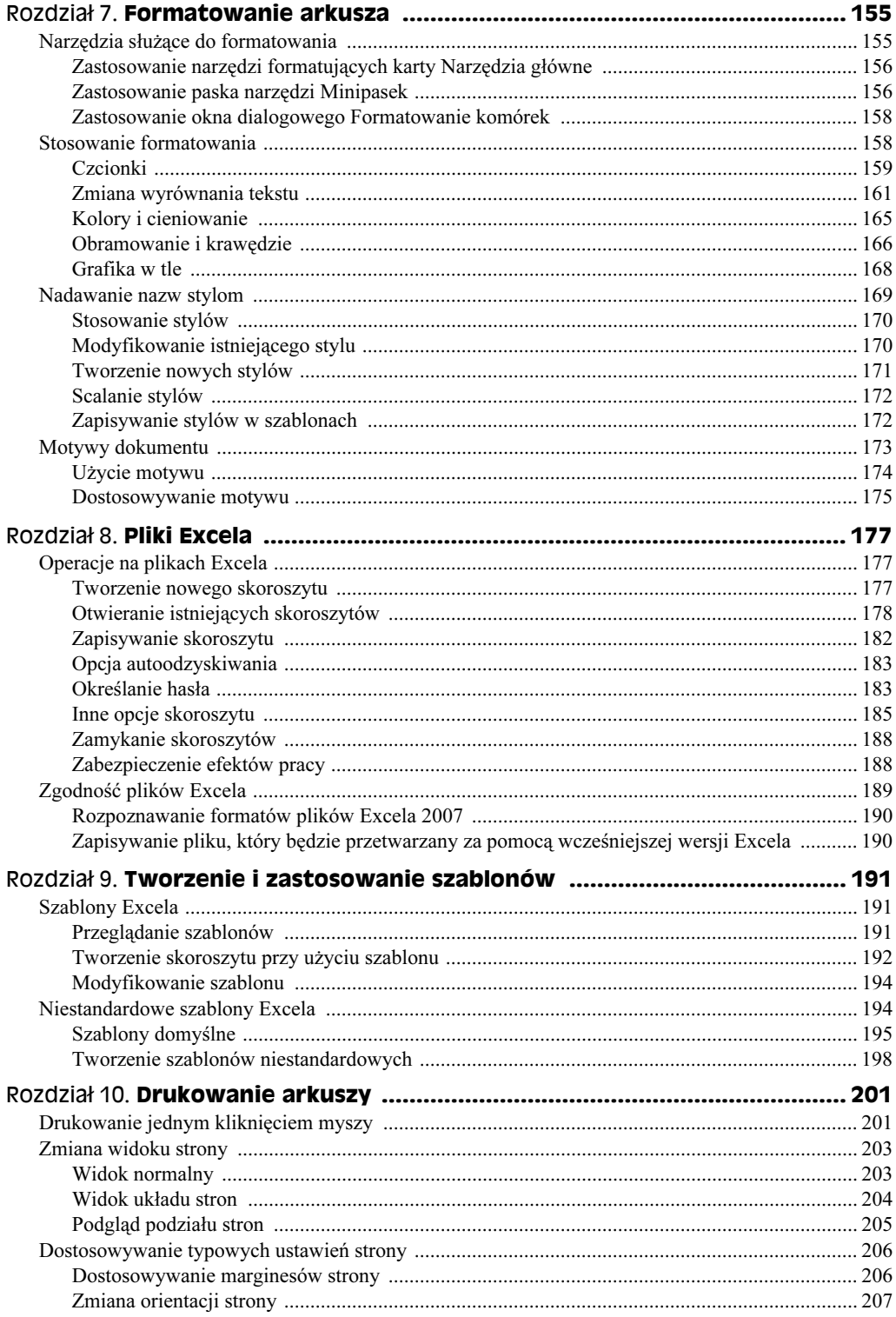

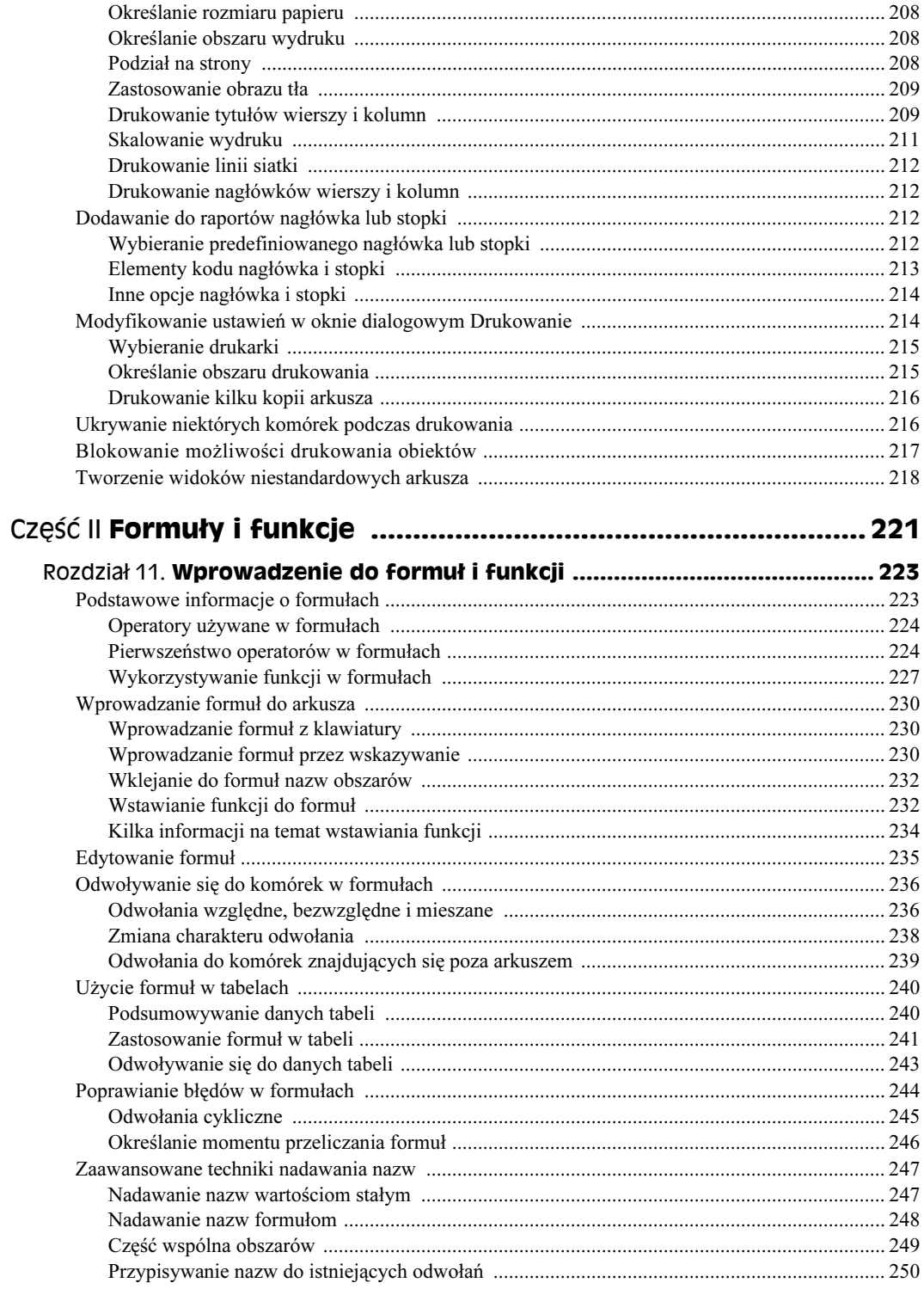

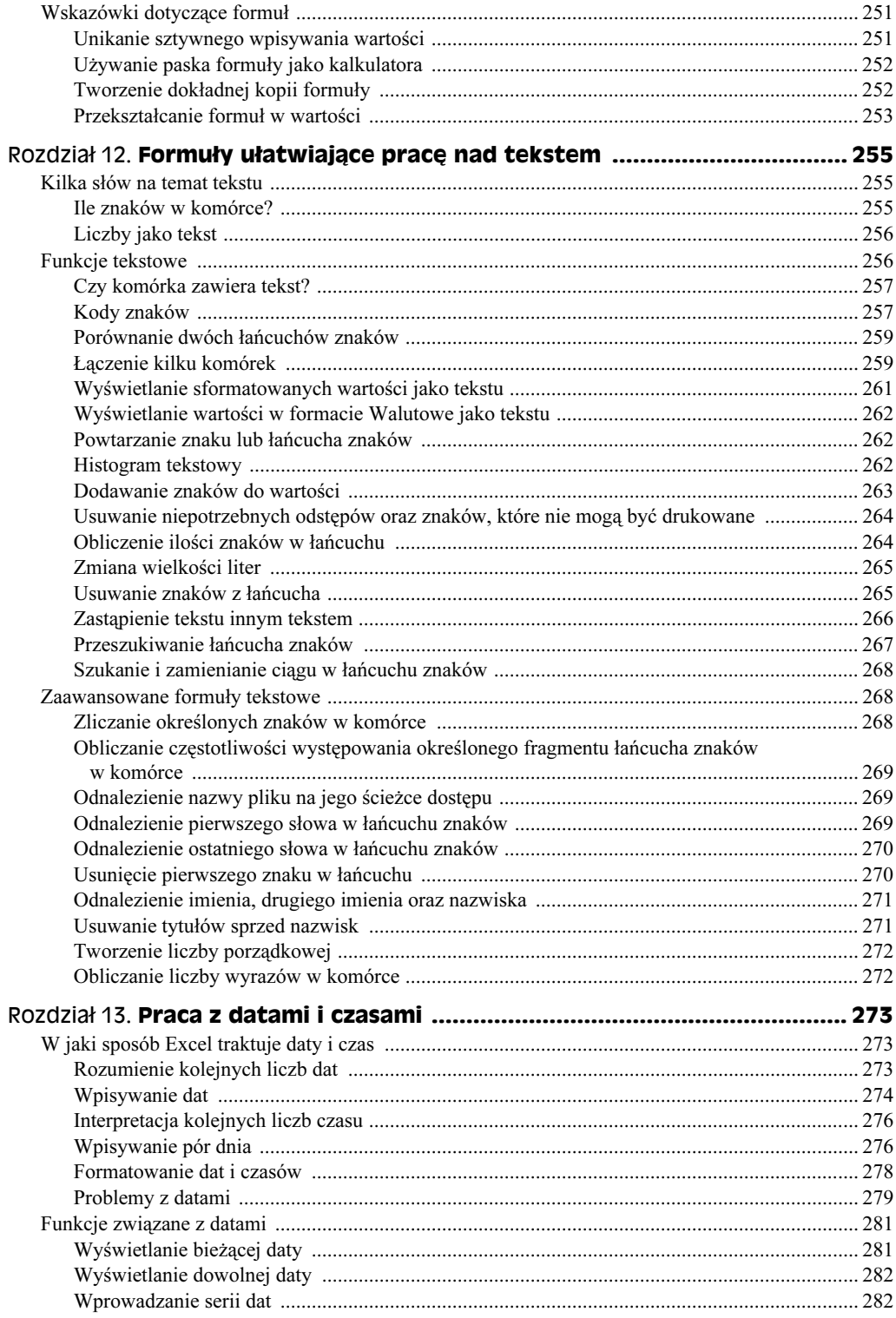

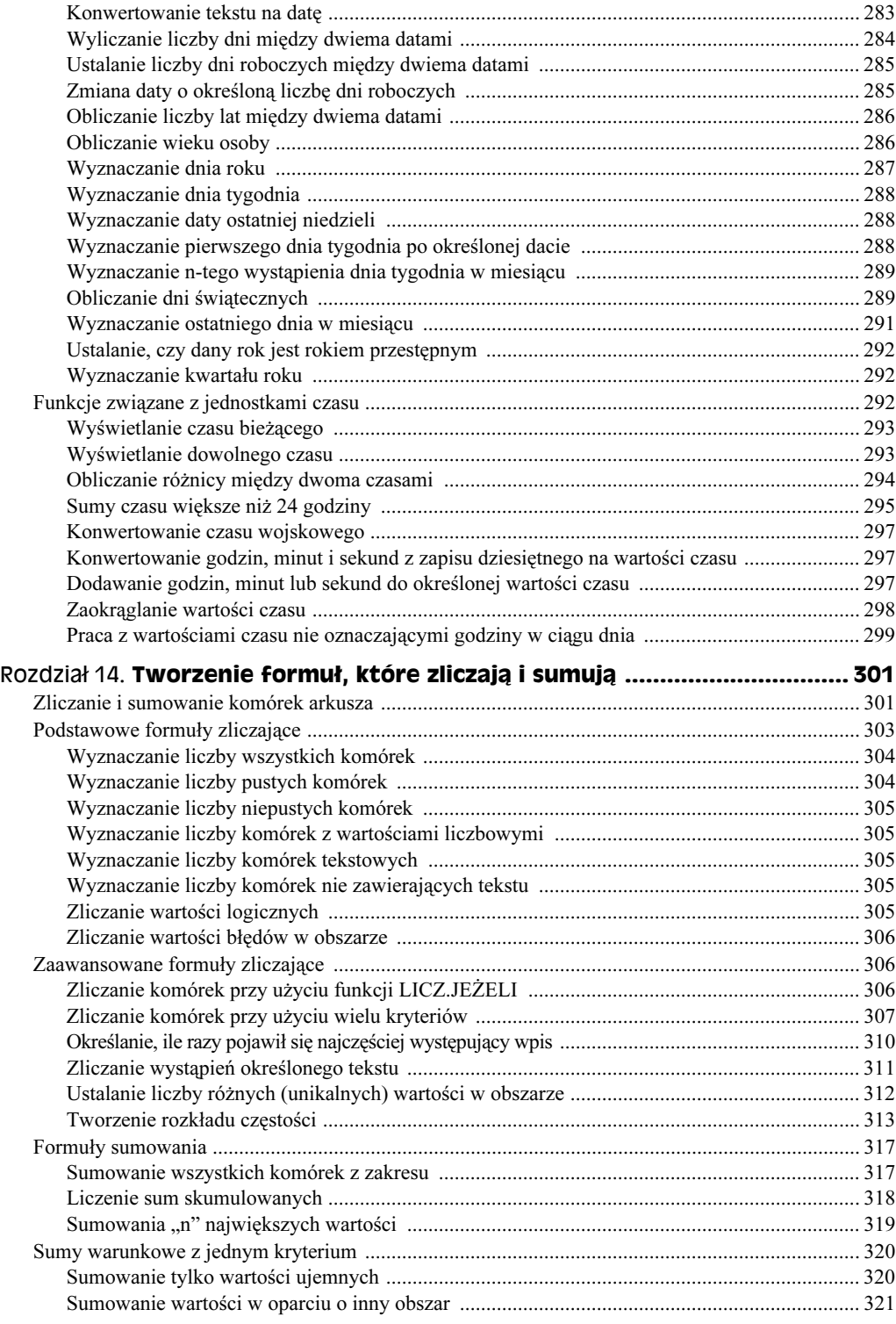

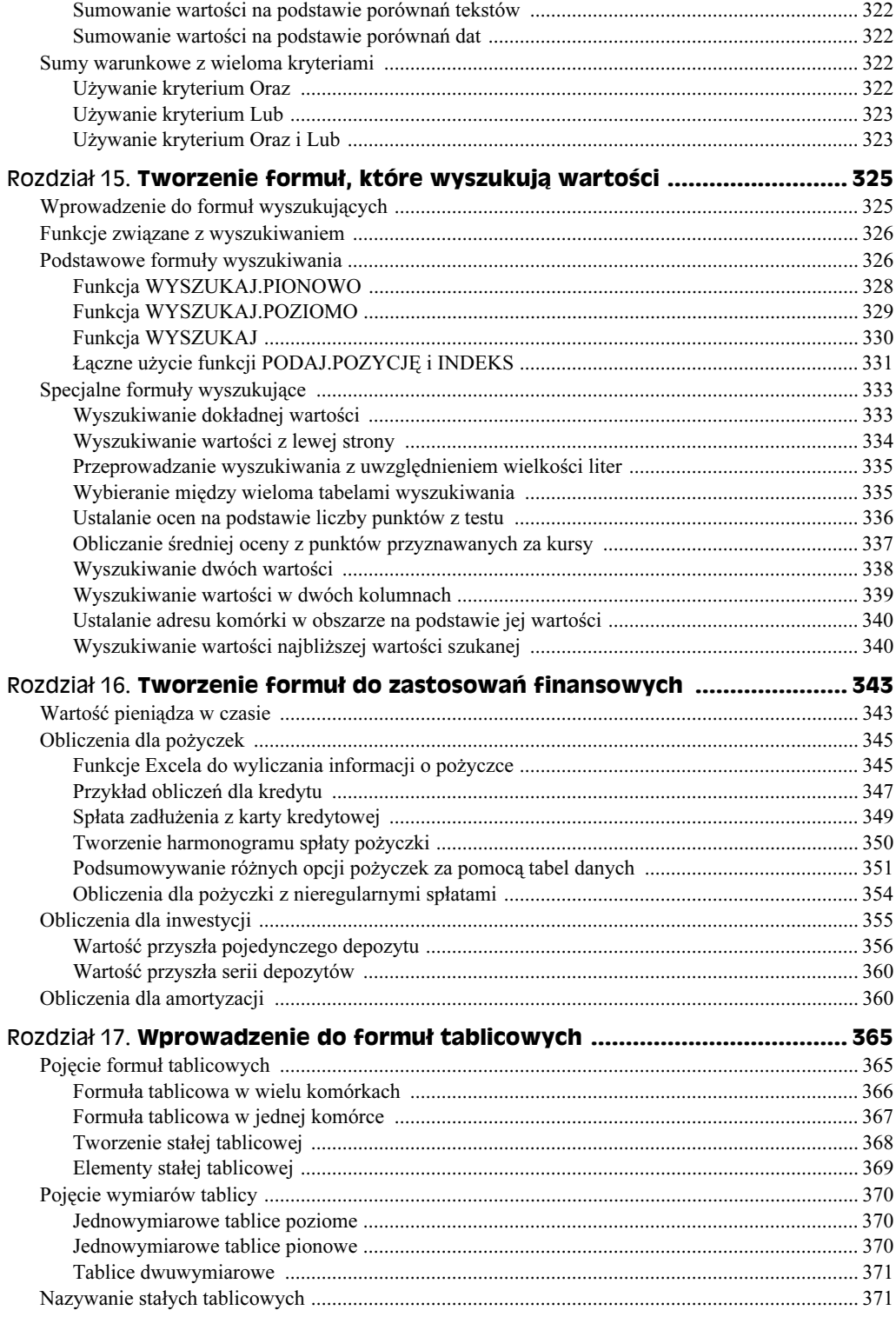

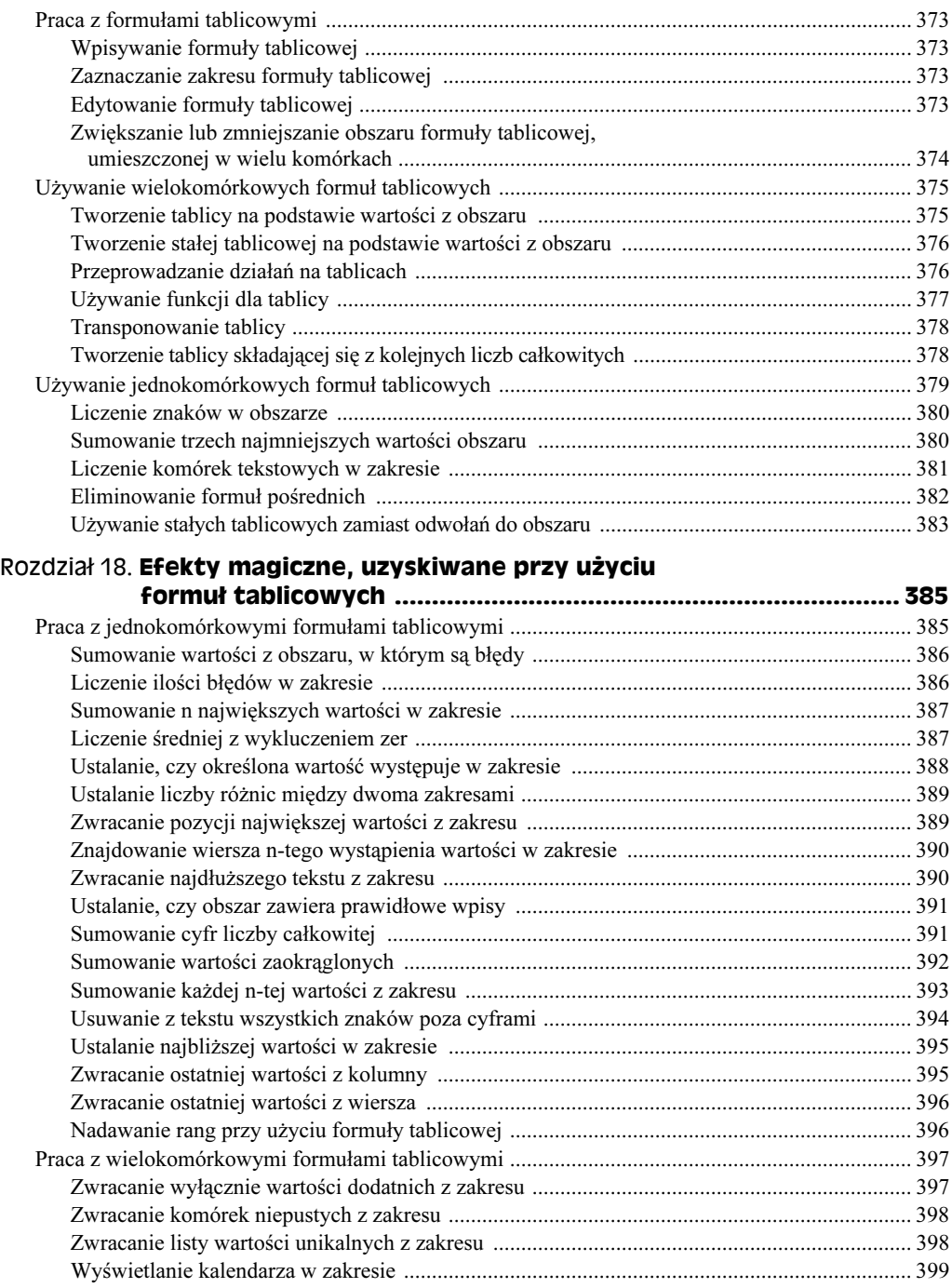

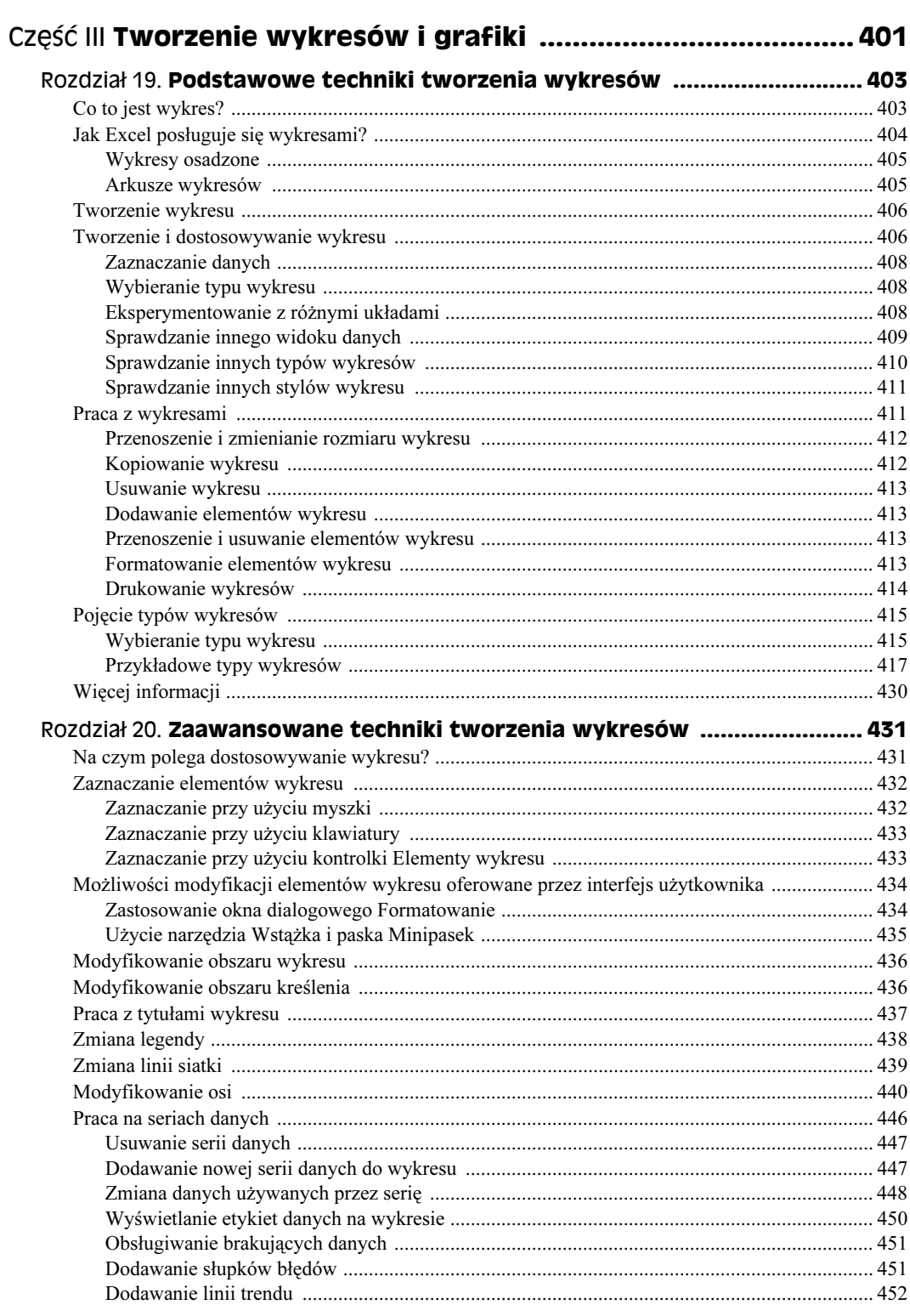

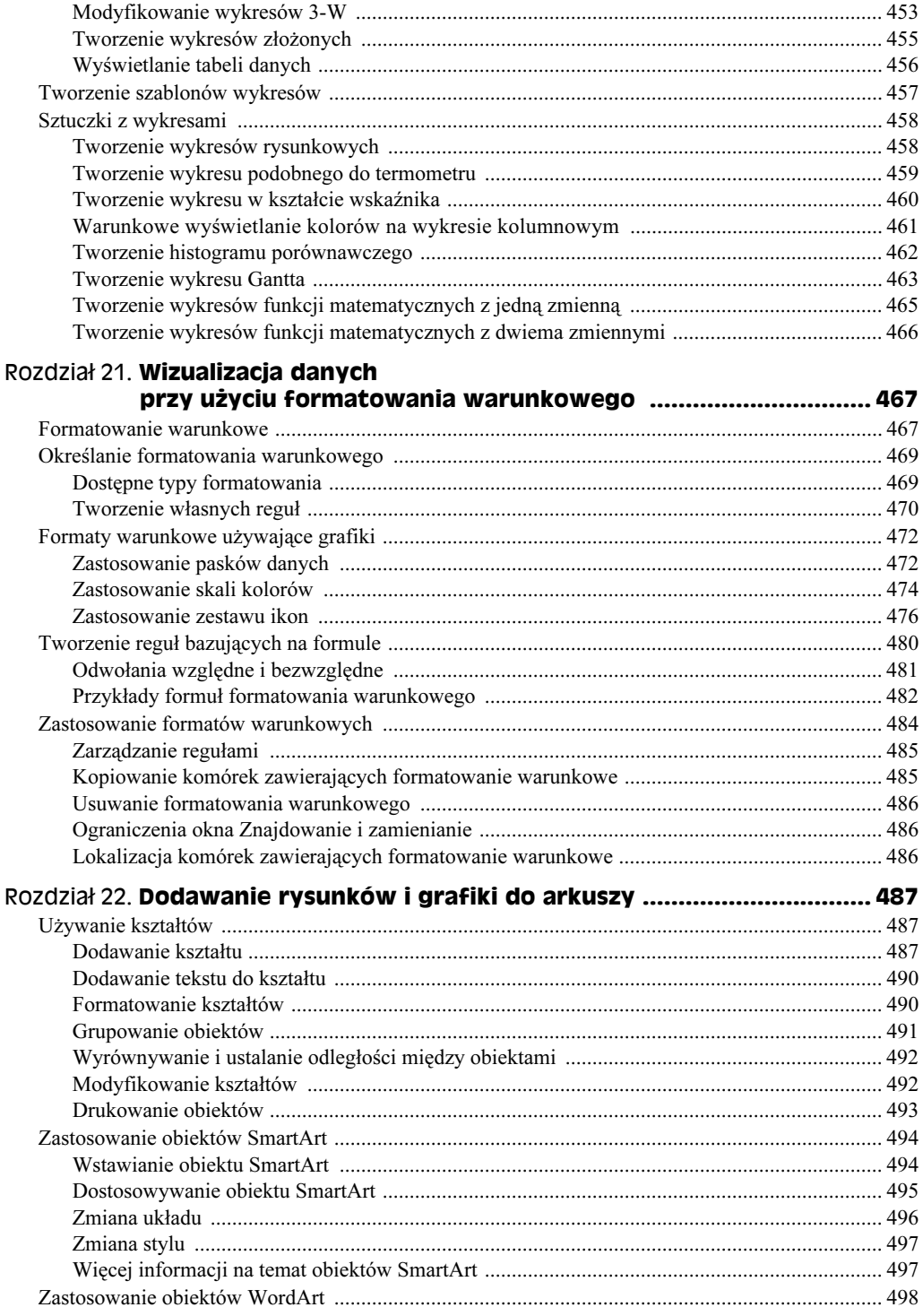

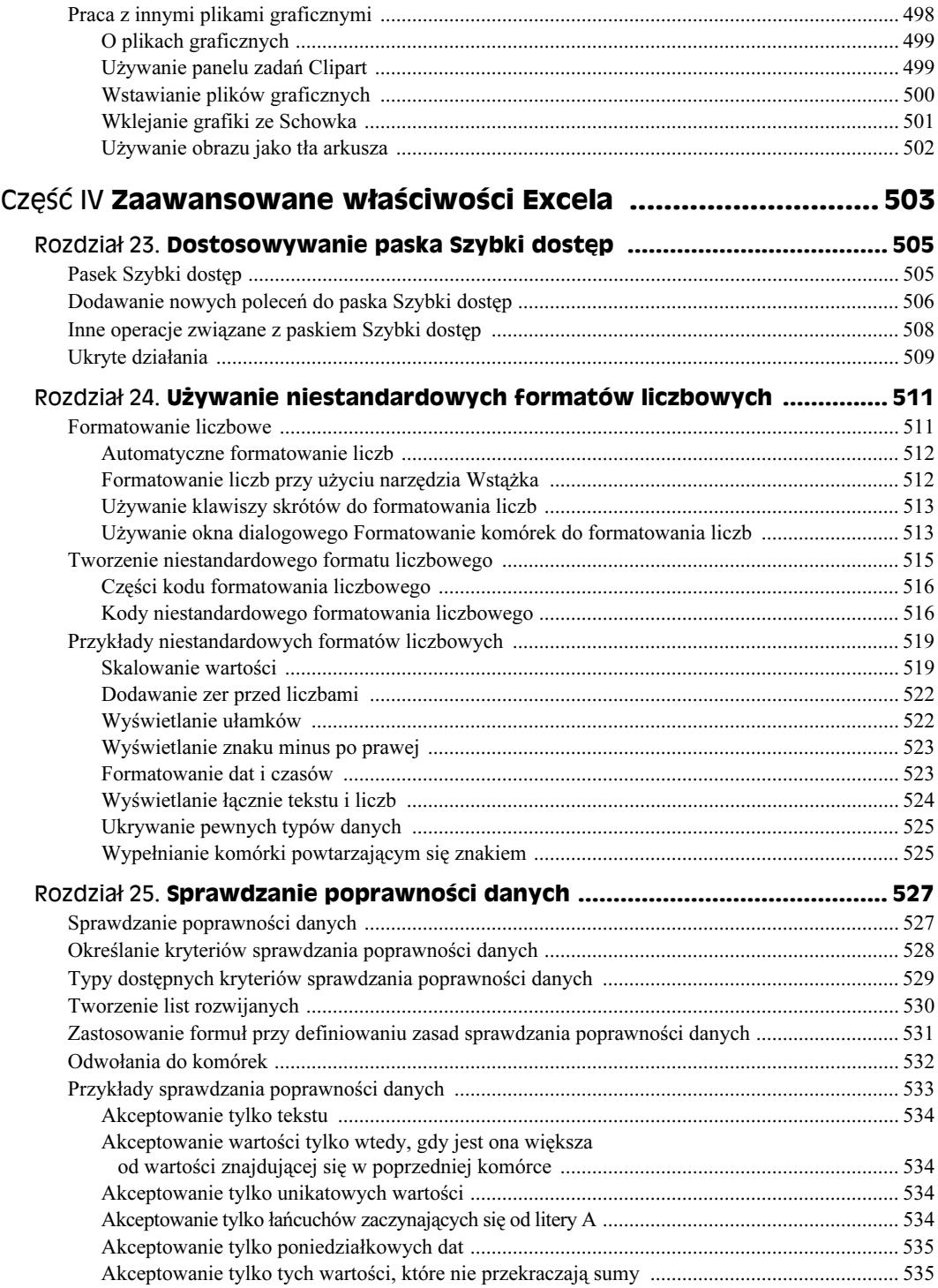

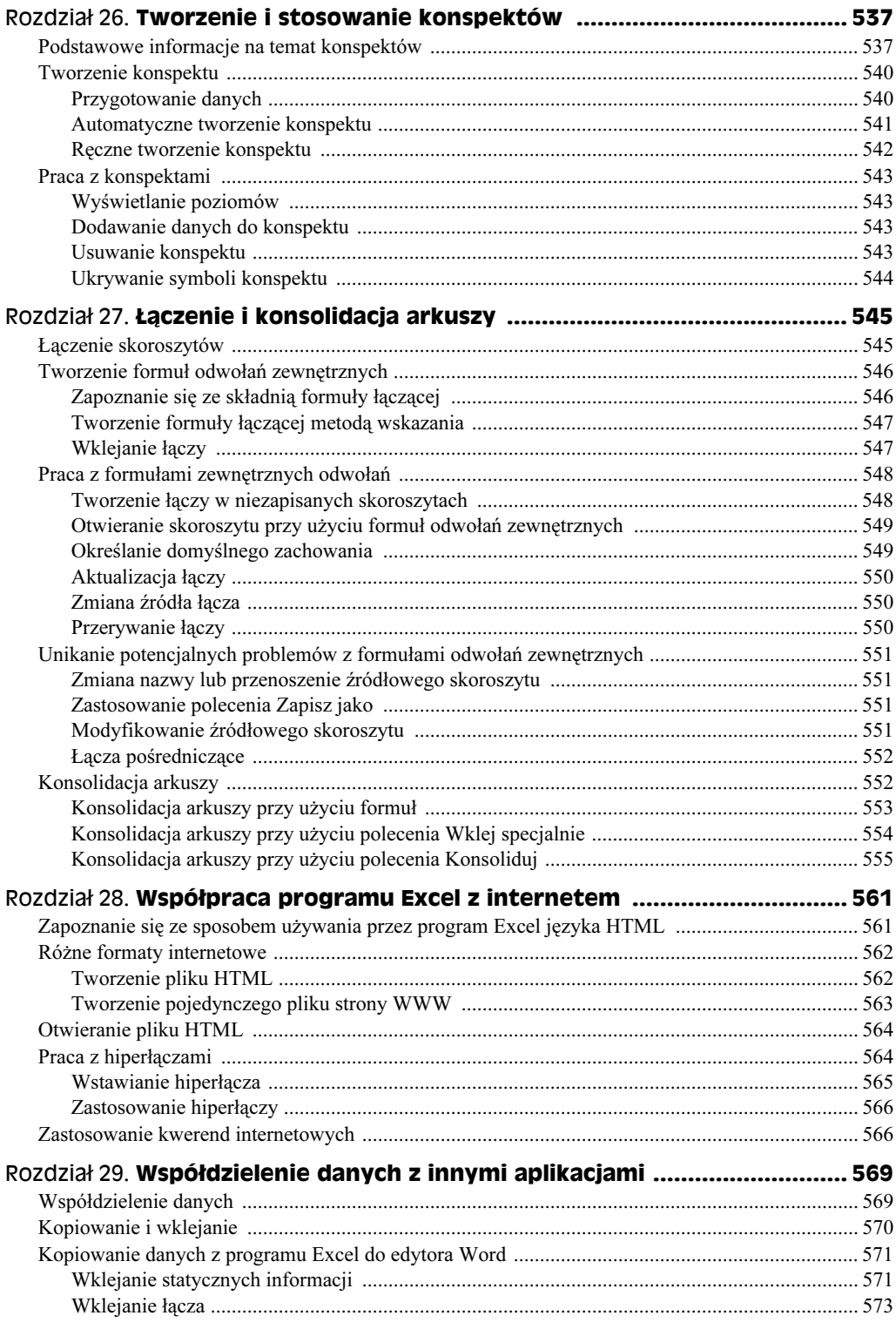

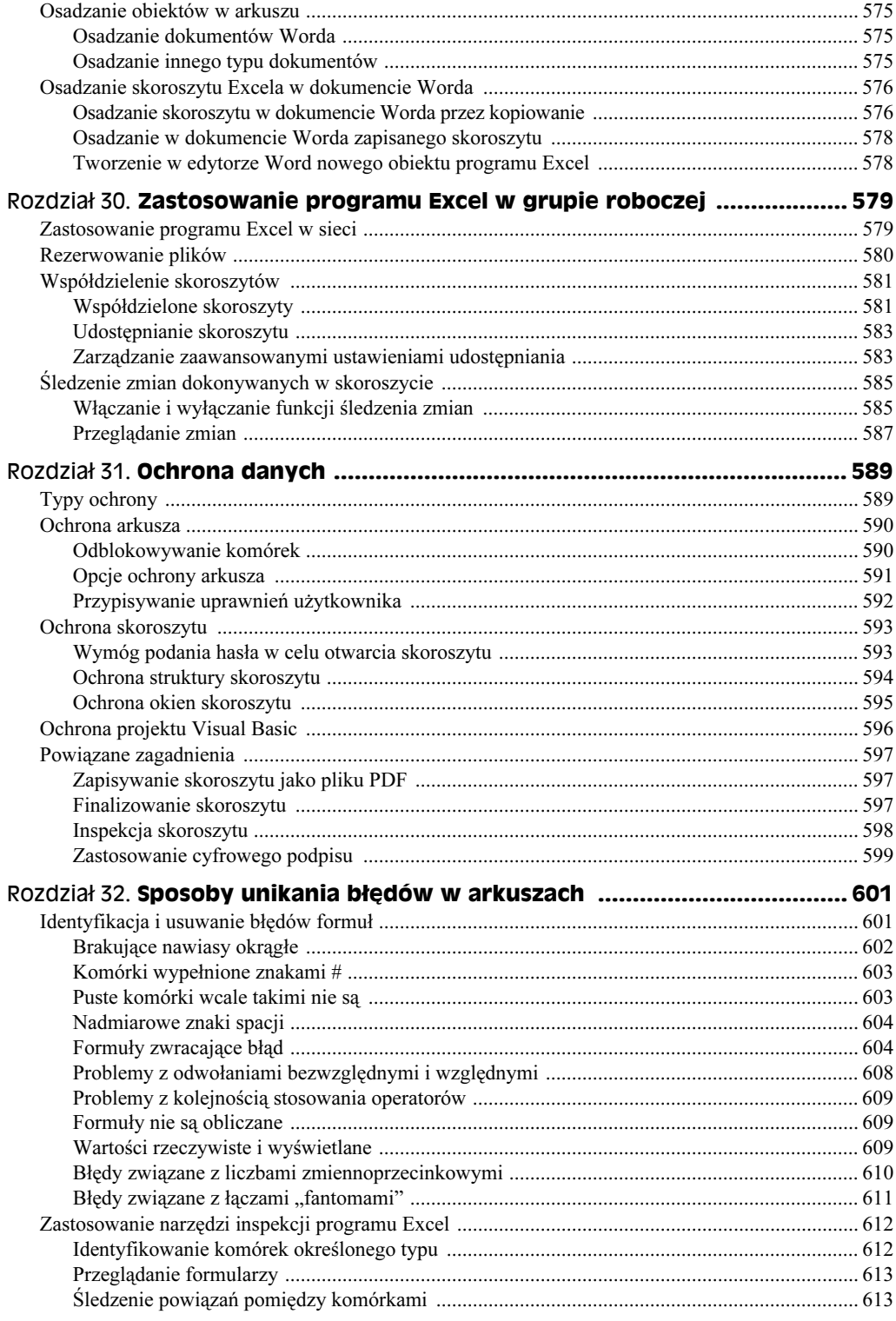

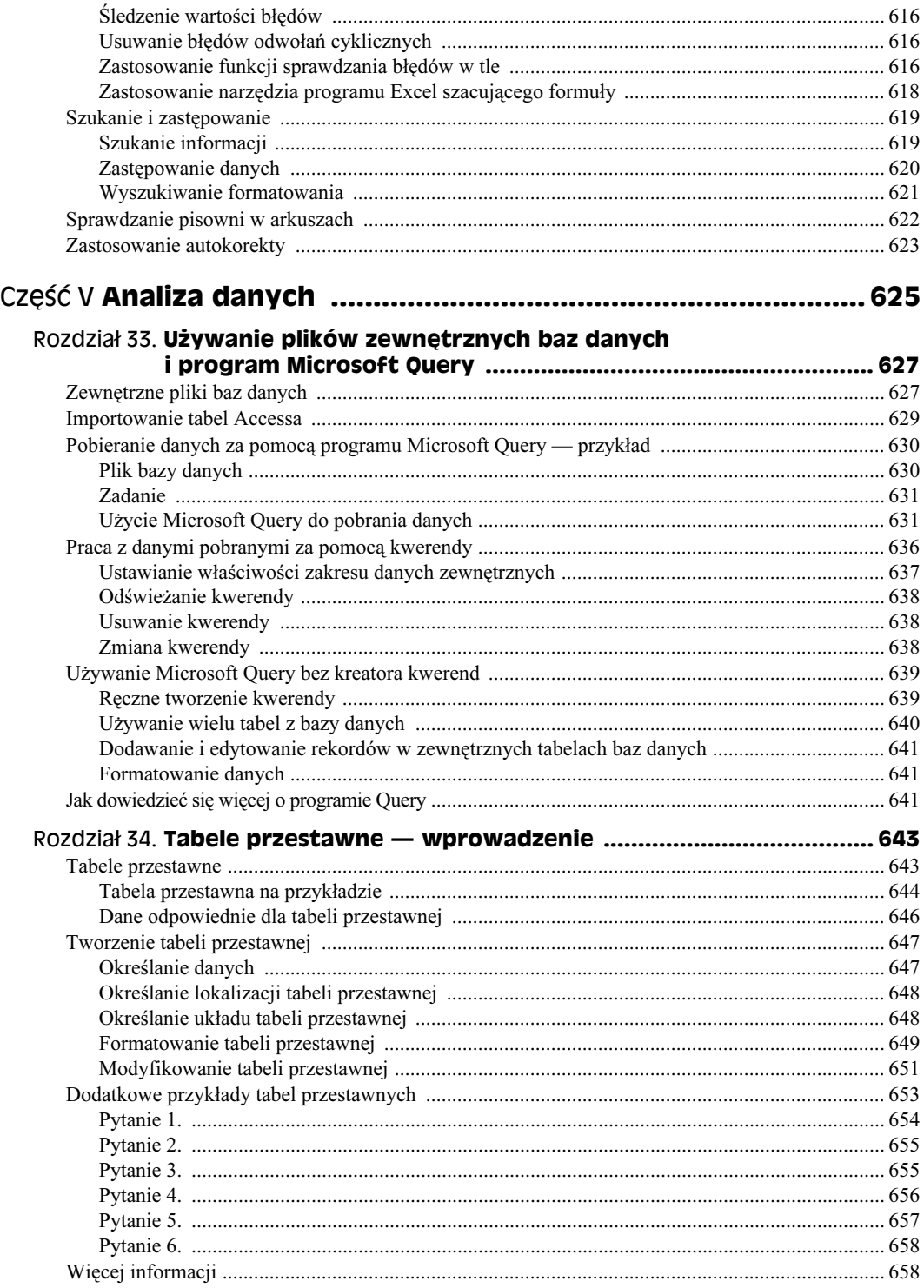

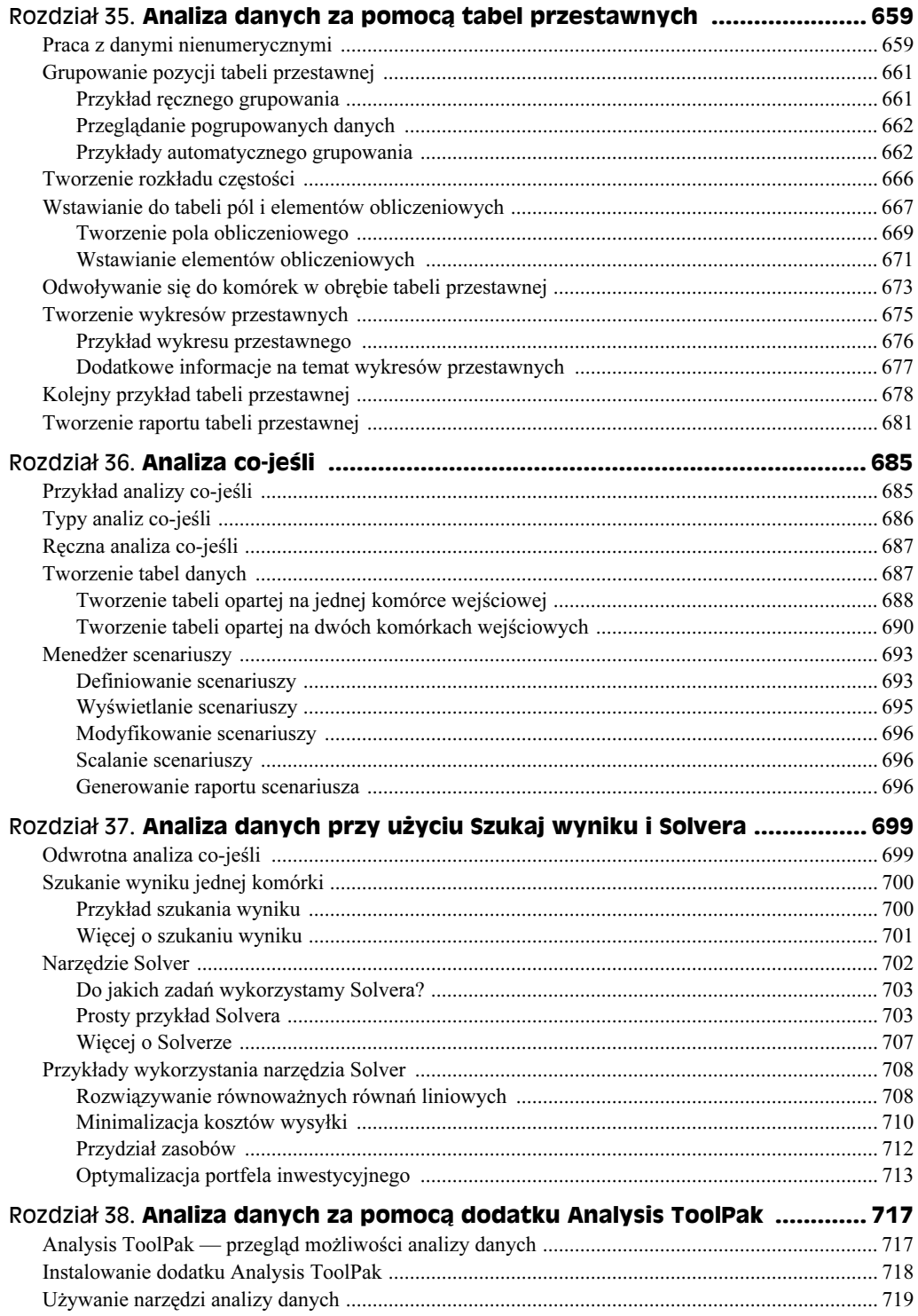

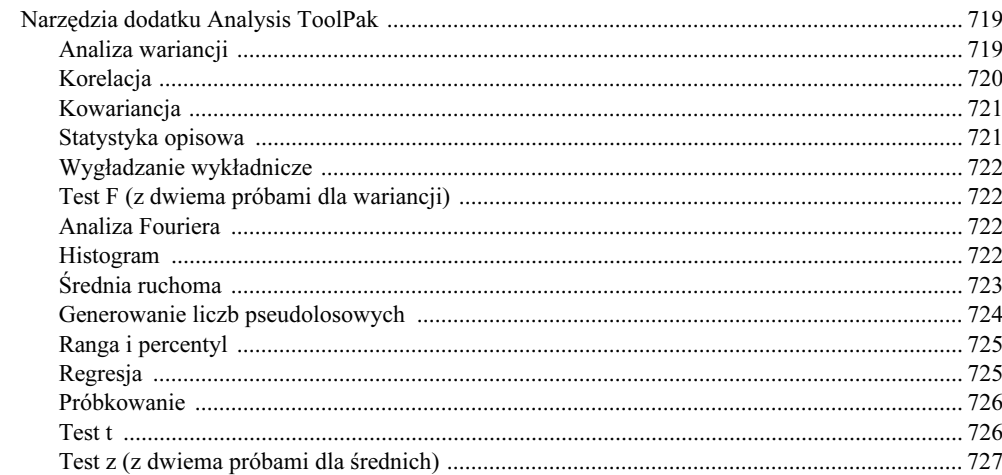

# Część VI Program Excel i programowanie w języku VBA .......... 729

#### Rozdział 39. Podstawowe informacje na temat języka programowania Visual Rasic for Annlications

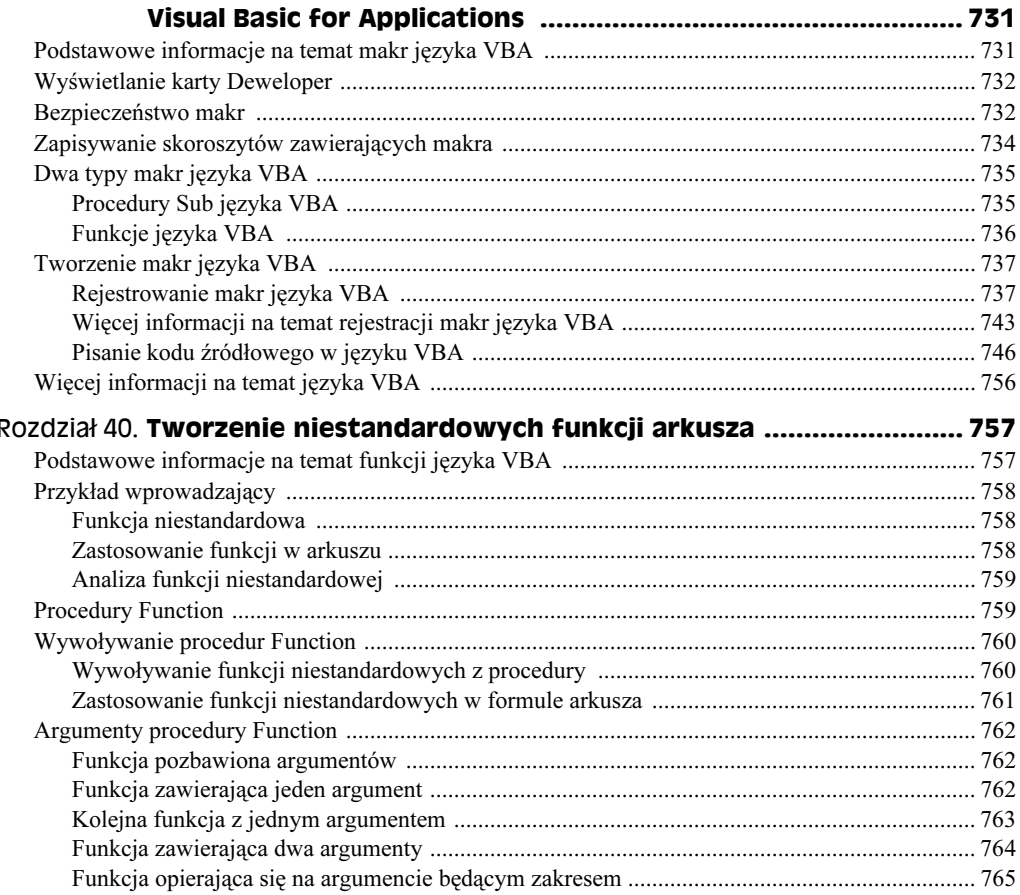

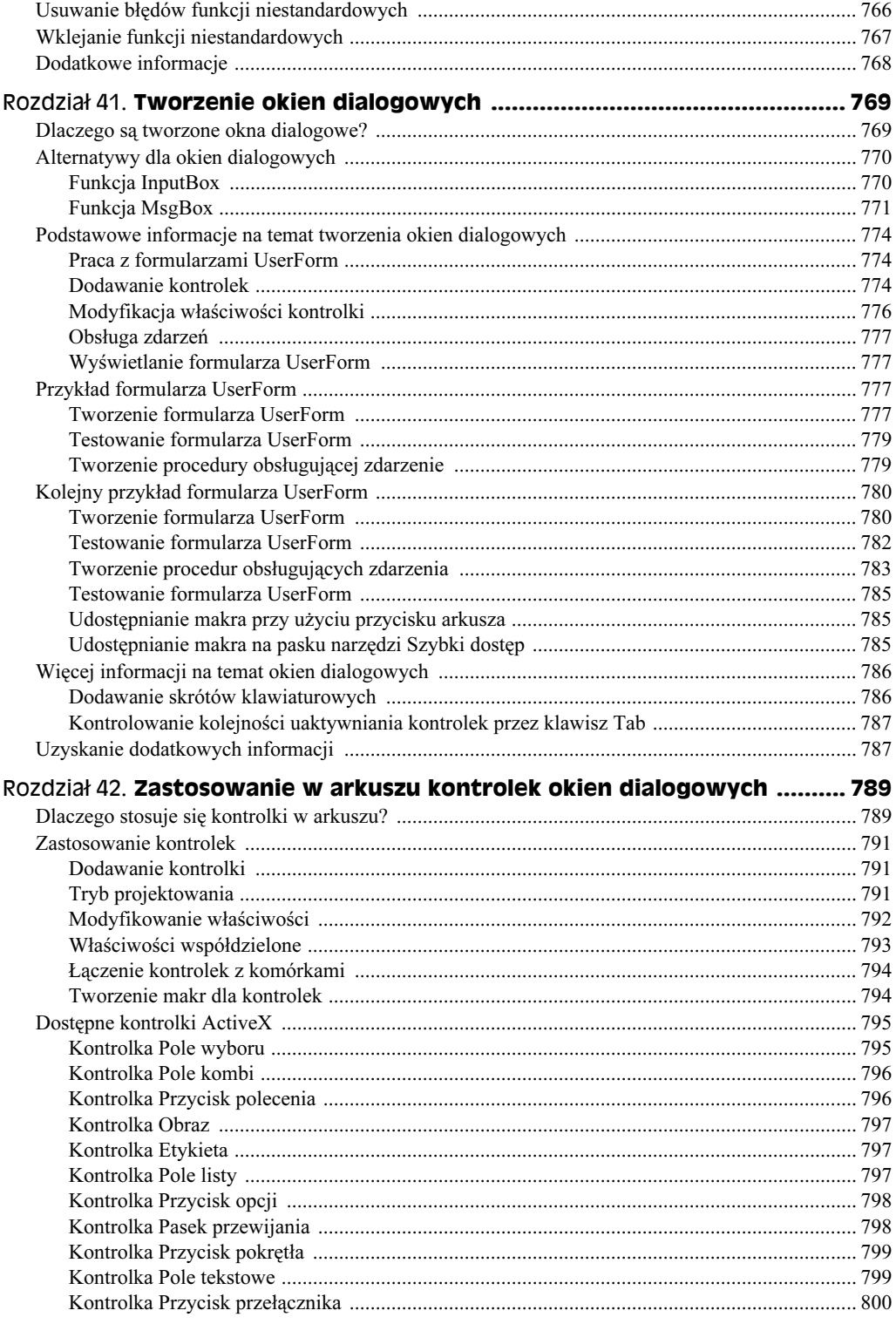

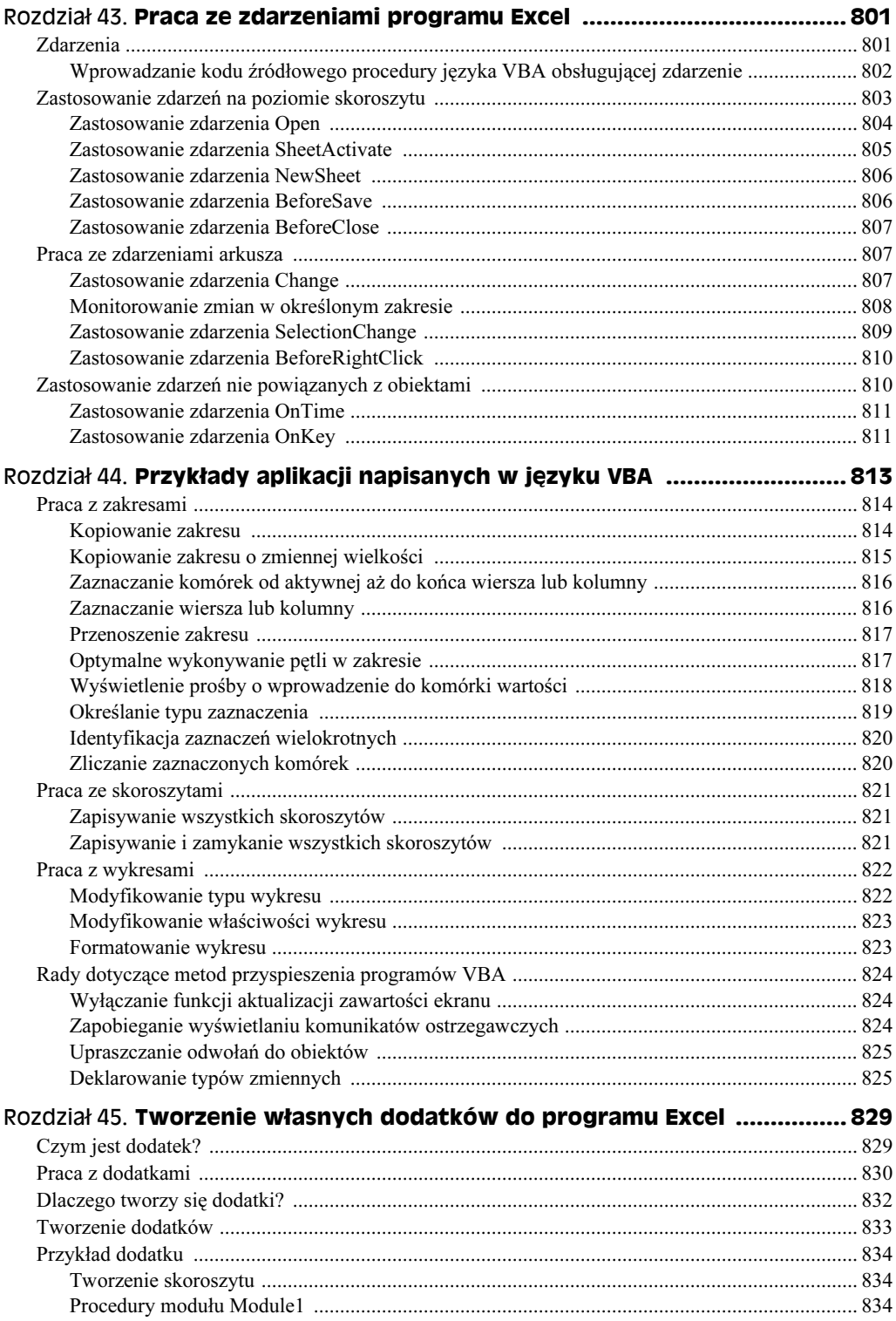

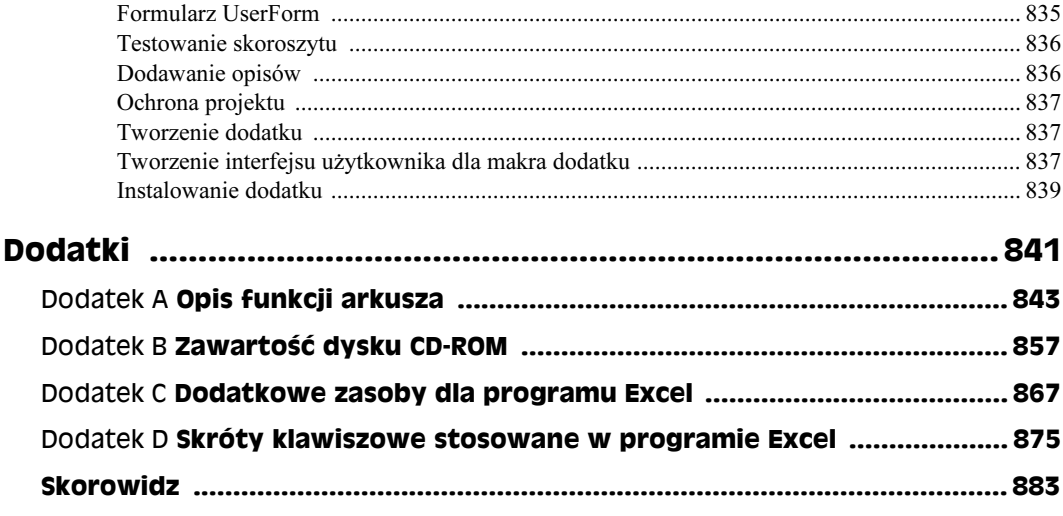

# Część I Podstawowe informacje **o Excelu**

W tej części Czytelnik znajdzie podstawowe informacje, niezbędne do rozpoczęcia pracy w Excelu. Pozna podstawowe elementy Excela, które powinien znać każdy użytkownik tego programu. Jeśli dysponuje się już pewnym doświadczeniem w pracy z Excelem (lub z innym programem kalkulacyjnym), większość tych zagadnień będzie znana, chociaż całkiem możliwe, że pozna się tutaj kilka nowych technik i udogodnień.

# Rozdział 1. Wprowadzenie do Excela

### W tym rozdziale:

- Do czego służy Excel.
- Omówienie elementów okna Excela.
- Korzystanie z interfejsu narzędzia Wstążka, menu podręcznych i okien dialogowych.
- Nawigacja po arkuszach.
- Pierwsze ćwiczenia praktyczne.

Rozdział zawiera omówienie podstawowych zagadnień związanych z Excelem 2007. Nawet jeśli miało się już do czynienia z wcześniejszymi wersjami Excela, warto przeczytać niniejszy rozdział. Excel 2007 różni się od swoich poprzedników, i to bardzo.

# **Kiedy korzystamy z Excela**

Jak Czytelnik zapewne wie, Excel jest najbardziej rozpowszechnionym na świecie programem kalkulacyjnym i należy do pakietu Office firmy Microsoft. Na rynku dostępne są programy kalkulacyjne innych firm, ale Excel z pewnością jest najbardziej popularny i stał się światowym standardem.

Największą zaletą Excela jest to, że ma wiele różnych zastosowań. Podstawowym jego zadaniem jest oczywiście dokonywanie obliczeń, ale program ten może równie dobrze służyć do tworzenia aplikacji, które nie zawierają liczb. Oto kilka z wielu możliwych zastosowań Excela:

- Przetwarzanie liczb Excel służy do tworzenia budżetów, dokonywania analizy wyników badań oraz wszelkich innych analiz finansowych.
- Tworzenie wykresów użytkownik może tworzyć różnego rodzaju wykresy i dostosowywać je do własnych potrzeb.
- Organizowanie list układ graficzny oparty na wierszach i kolumnach może służyć do efektywnej prezentacji list.
- Dostęp do innych danych dane mogą być importowane z wielu różnych źródeł.
- Tworzenie grafik i diagramów w celu tworzenia profesjonalnie wyglądających diagramów należy użyć kształtów i nowych obiektów SmartArt.
- Automatyzacja zadań złożonych jeśli jakieś zadania są często powtarzane w Excelu, można je wykonać za pomocą jednego kliknięcia myszą, wykorzystując opcję tworzenia makr.

# Czym są arkusze i skoroszyty

Użytkownik Excela 2007 pracuje na skoroszycie, który znajduje się w pliku o rozszerzeniu domyślnym XLSX. W tym samym czasie może być otwarta dowolna ilość skoroszytów.

Każdy skoroszyt zawiera jeden lub kilka arkuszy, a każdy arkusz składa się z pewnej liczby komórek. Komórka może zawierać wartość, formułę lub tekst. Arkusz posiada też niewidoczną warstwę rysunkową przechowującą wykresy, obrazy i diagramy. U dołu każdego skoroszytu znajduje się jedna lub kilka kart arkusza. Po kliknięciu karty na ekranie ukazuje się odpowiedni arkusz. W skoroszycie mogą także znajdować się arkusze wykresu. Arkusz wykresu wyświetla jeden wykres i uaktywnia się go również poprzez kliknięcie karty.

Osoby korzystające z Excela po raz pierwszy być może obawiają się, że zapamiętanie wszystkich elementów znajdujących się w oknie programu sprawi im trudność. Po zaznajomieniu się z różnymi elementami wszystko zacznie nabierać sensu.

Rysunek 1.1 przedstawia najważniejsze elementy Excela, a tabela 1.1 zawiera krótkie opisy każdego z nich.

| <b>Nazwa</b>                      | Opis                                                                                                    |  |  |  |  |
|-----------------------------------|----------------------------------------------------------------------------------------------------|--|--|--|--|
| Wskaźnik komórki                  | Jest to ciemne obramowanie komórki, oznaczające, że jest ona w danym momencie<br>aktywna (w każdym arkuszu aktywna jest jedna z jego 17179869184 komórek).                                  |  |  |  |  |
| Przycisk Zamknij                  | Klikając ten przycisk zamkniesz Excela.                                                                                                    |  |  |  |  |
| Przycisk Zamknij<br>okno          | Klikając ten przycisk zamkniesz aktywny w danym momencie skoroszyt.                                                                                                    |  |  |  |  |
| Litery kolumn                     | W arkuszu znajdują się 16384 kolumny, których nagłówki oznaczone są symbolami<br>od A do XFD. Po kolumnie. Kliknięcie nagłówka powoduje zaznaczenie wszystkich<br>komórek w danej kolumnie. |  |  |  |  |
| Przycisk pakietu<br><i>Office</i> | Przycisk udostępnia wiele opcji pracy z dokumentem lub Excelem w ogólności.                                                                                                    |  |  |  |  |
| Pasek formuły                     | W tym miejscu pojawiają się informacje i formuły wprowadzane do Excela.                                                                                                    |  |  |  |  |
| Pasek przewijania<br>poziomego    | Umożliwia poruszanie się między różnymi fragmentami arkusza w poziomie.                                                                                                    |  |  |  |  |

Tabela 1.1. Elementy Excela, które powinien znać każdy użytkownik

| <b>Nazwa</b>                                       | Opis                                                                                                    |  |  |  |  |  |
|----------------------------------------------------|----------------------------------------------------------------------------------------------------|--|--|--|--|--|
| Przycisk<br>Maksymalizuj lub<br>Przywrócenie w dół | Kliknięcie tego przycisku powoduje włączenie maksymalnego rozmiaru okna<br>skoroszytu. Jeżeli okno ma już wielkość maksymalną, kliknięcie przycisku<br>zmniejsza je tak, aby nie wypełniało ekranu całkowicie.                                                                                                    |  |  |  |  |  |
| Przycisk<br>Minimalizuj                            | Kliknięcie tego przycisku powoduje zmniejszenie okna Excela.                                                                                                    |  |  |  |  |  |
| Przycisk<br>Maksymalizuj okno                      | Kliknięcie tego przycisku powoduje maksymalne zwiększenie rozmiaru okna<br>skoroszytu.                                                                                                    |  |  |  |  |  |
| Pole nazwy                                         | Wyświetla adres aktywnej komórki albo nazwę wybranego obszaru, obiektu<br>lub komórki.                                                                                                    |  |  |  |  |  |
| Przyciski widoku<br>strony                         | Klikając jeden z tych przycisków, można zmienić sposób wyświetlania arkusza.                                                                                                    |  |  |  |  |  |
| Pasek Szybki dostęp                                | Pasek narzędzi, który można dostosowywać w celu dodawania często używanych<br>poleceń.                                                                                                    |  |  |  |  |  |
| Narzędzie Wstążka                                  | Podstawowe miejsce przechowywania poleceń Excela. Kliknięcie pozycji listy kart<br>spowoduje zmianę wyglądu interfejsu narzędzia Wstążka.                                                                                                    |  |  |  |  |  |
| Numery wierszy                                     | Każdy wiersz arkusza ma przypisany numer, od 1 do 1048576. Kliknięcie numeru<br>wiersza powoduje zaznaczenie wszystkich jego komórek.                                                                                                    |  |  |  |  |  |
| Karty arkuszy                                      | Każda z kart przypominająca te z notatnika reprezentuje inny arkusz skoroszytu.<br>Skoroszyt może mieć dowolną liczbę arkuszy, z których każdy posiada własną<br>nazwę wyświetlaną na karcie. Domyślnie każdy nowy tworzony skoroszyt zawiera<br>trzy arkusze. W celu dodania nowego arkusza należy kliknąć przycisk Wstaw arkusz<br>(znajduje się za kartą ostatniego arkusza). |  |  |  |  |  |
| Przyciski<br>przewijania kart<br>arkuszy           | Za pomocą tych przycisków można przemieszczać się pomiędzy kartami arkusza<br>i wyświetlać te, które nie są w danym momencie widoczne w oknie.                                                                                                    |  |  |  |  |  |
| Pasek stanu                                        | Na tym pasku pojawiają się różne informacje, dotyczące między innymi stanu<br>klawiszy Num Lock, Caps Lock oraz Scroll Lock. Pasek pokazuje również informacje<br>podsumowujące dotyczące zakresu zaznaczonych komórek. W celu zmiany<br>wyświetlanych informacji należy kliknąć pasek stanu prawym przyciskiem myszy.                                                           |  |  |  |  |  |
| Lista kart                                         | Podobne do kart narzędzia Wstążka z różnymi poleceniami interfejsu.                                                                                                    |  |  |  |  |  |
| Pasek tytułu                                       | Wszystkie programy systemu Windows mają pasek tytułu, który wyświetla nazwę<br>programu i bieżącego skoroszytu. Znajduje się na nim również kilka przycisków,<br>które umożliwiają zmianę rozmiarów okna.                                                                                                    |  |  |  |  |  |
| Pasek przewijania<br>pionowego                     | Służy do poruszania się po arkuszu w pionie.                                                                                                    |  |  |  |  |  |
| Kontrolka<br>powiększania                          | Suwak umożliwiający powiększenie lub pomniejszenie zawartości arkusza.                                                                                                    |  |  |  |  |  |

Tabela 1.1. Elementy Excela, które powinien znać każdy użytkownik — ciąg dalszy

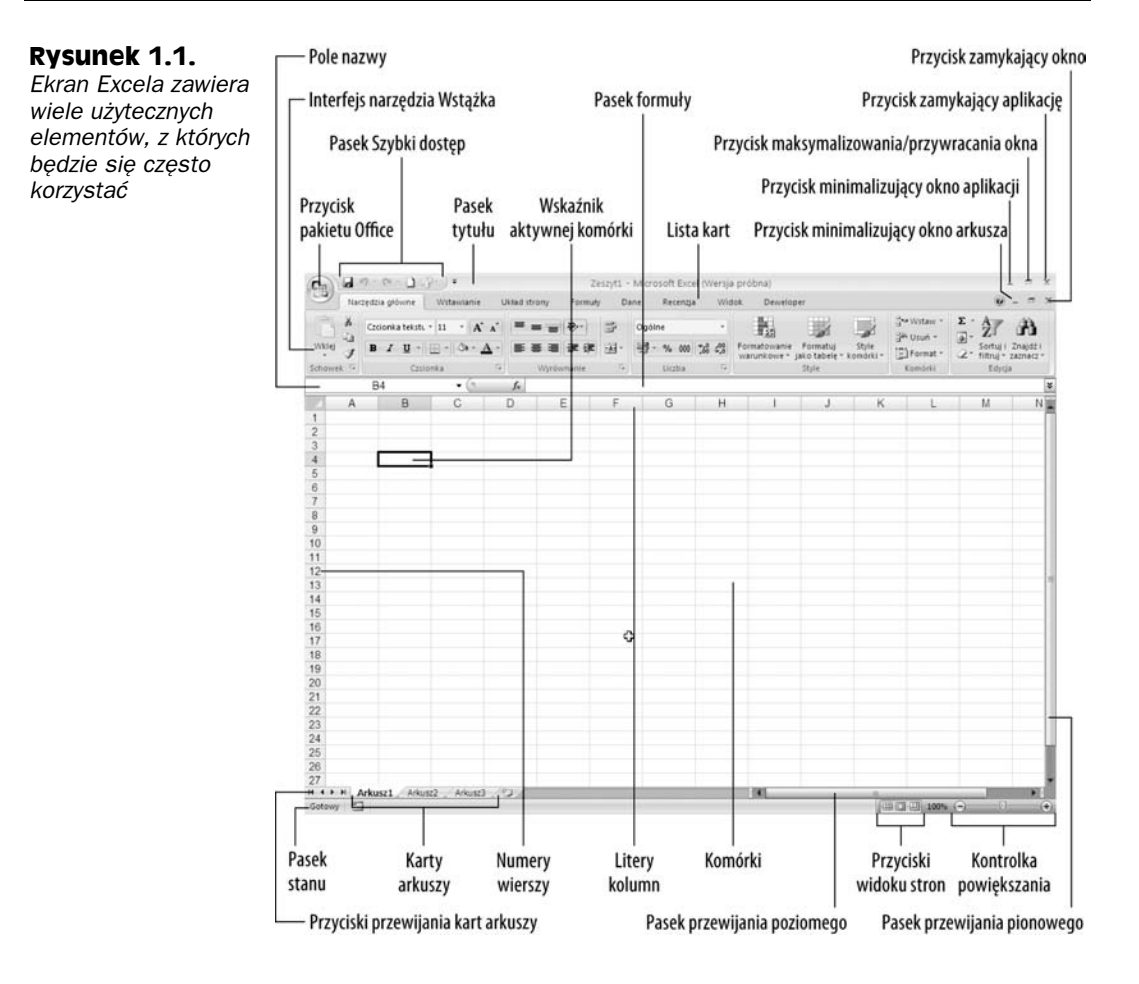

# Poruszanie się po arkuszu

W tym rozdziale poznasz różne sposoby poruszania się między komórkami arkusza. Każdy arkusz składa się z wierszy (numerowanych od 1 do 1048576) i kolumn (oznaczonych symbolami od A do XFD). Po kolumnie Z następuje kolumna AA; a następnie kolumny AB, AC itd. Za kolumną AZ są kolumny BA, BB itd. Po kolumnie ZZ występują kolumny AAA, AAB itd.

Przecięcie każdego wiersza i kolumny nazywane jest komórką. W każdym momencie na danym arkuszu aktywna jest jedna komórka. Można ją poznać po ciemnym obramowaniu, takim jak to, które widać na rysunku 1.2. Jej adres (czyli symbol kolumny i numer wiersza) jest widoczny w polu nazwy. Zależnie od techniki przyjętej przy poruszaniu się po arkuszu, komórka aktywna może lub nie może być zmieniana.

Rysunek 1.2. Aktywna komórka oznaczona jest ciemną ramką — w tym wypadku jest to komórka C8

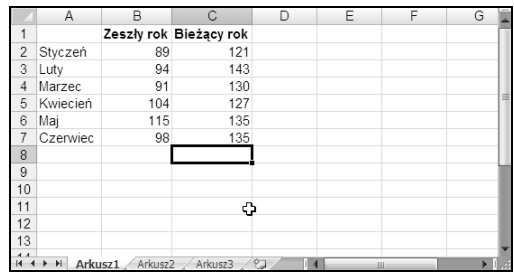

Warto zauważyć, że nagłówki wiersza i kolumny aktywnej komórki mają inne kolory. Ma to ułatwić identyfikację wiersza i kolumny aktywnej komórki.

# Nawigacja za pomocą klawiatury

Po arkuszu można poruszać się za pomocą standardowych klawiszy, służących do nawigacji. Działanie tych klawiszy jest bardzo proste: strzałka w dół przesuwa aktywną komórkę o jeden rząd niżej, strzałka w prawo przesuwa ją o jedną komórkę w prawo i tak dalej. Klawisze Page Up i Page Down przemieszczają aktywną komórkę w dół lub w górę o wysokość jednego okna (liczba wierszy przemieszczenia zależy od tego, ile ich wyświetla okno).

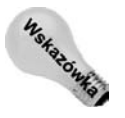

Po arkuszu można również poruszać się nie zmieniając komórki aktywnej — za pomocą klawisza Scroll Lock. Jest to bardzo przydatna metoda, umożliwiająca szybki powrót do pierwotnego położenia podczas przemieszczania się po arkuszu. Jeżeli chce się z niej skorzystać, należy nacisnąć klawisz Scroll Lock, a następnie użyć klawiszy nawigacyjnych do przewijania arkusza. Aby powrócić do pierwotnego położenia (aktywnej komórki), należy nacisnąć klawisze Ctrl+Backspace, a następnie wyłączyć Scroll Lock. Gdy Scroll Lock jest włączony, na pasku stanu u dołu ekranu pojawia się napis Scroll Lock.

Klawisz Num Lock steruje klawiszami znajdującymi się na klawiaturze numerycznej. Jeżeli jest włączony, pasek stanu wyświetla napis NUM, a klawiatura numeryczna generuje cyfry. Status klawisza Num Lock nie ma żadnego wpływu na blok klawiszy nawigacyjnych (strzałek), znajdujący się zazwyczaj z lewej strony klawiatury numerycznej.

Tabela 1.2 przedstawia wszystkie klawisze służące do nawigacji w Excelu.

# Nawigacja za pomoca myszy

Aby zmienić komórkę aktywną za pomocą myszy, wystarczy kliknąć inną komórkę i uaktywnić ją w ten sposób. Po arkuszu można dowolnie przemieszczać się za pomocą pasków przewijania. Kliknięcie jednej ze strzałek znajdujących się na pasku przewijania powoduje przesunięcie arkusza o jedną komórkę. Aby przesunąć arkusz o pełen ekran, należy kliknąć pole w pasku przewijania z wybranej strony. Ten sam efekt można osiągnąć szybciej, przeciągając pasek przewijania w danym kierunku.

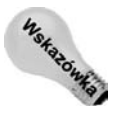

Do pionowego przewijania arkusza służy również kółko wbudowane w niektórych myszach. Kliknięcie tego kółka i przesunięcie myszy w wybranym kierunku powoduje przewinięcie arkusza w tym właśnie kierunku. Im dłuższy ruch myszą, tym szybsze przewijanie.

| <b>Klawisz</b>                                            | <b>Działanie</b>                                                            |
|-----------------------------------------------------------|-----------------------------------------------------------------------------|
| Strzałka w górę                                           | Przesuwa komórkę aktywną o jeden wiersz w górę.                             |
| Strzałka w dół                                            | Przesuwa komórkę aktywną o jeden wiersz w dół.                              |
| Strzałka w lewo lub<br>kombinacja klawiszy<br>$Shift+Tab$ | Przesuwa komórkę aktywną o jedną kolumnę w lewo.                            |
| Strzałka w prawo lub Tab                                  | Przesuwa komórkę aktywną o jedną kolumnę w prawo.                           |
| Page Up                                                   | Przesuwa komórkę aktywną o jeden ekran w górę.                              |
| Page Down                                                 | Przesuwa komórkę aktywną o jeden ekran w dół.                               |
| Alt+Page Down                                             | Przesuwa komórkę aktywną o jeden ekran w prawo.                             |
| $Alt+Page Up$                                             | Przesuwa komórkę aktywną o jeden ekran w lewo.                              |
| Ctrl+Backspace                                            | Wyświetla obszar arkusza, w którym znajduje się komórka aktywna.            |
| Strzałka w górę*                                          | Przewija ekran o jeden wiersz w górę (komórka aktywna nie ulega zmianie).   |
| Strzałka w dół*                                           | Przewija ekran o jeden wiersz w dół (komórka aktywna nie ulega zmianie).    |
| Strzałka w lewo*                                          | Przewija ekran o jedną kolumnę w lewo (komórka aktywna nie ulega zmianie).  |
| Strzałka w prawo*                                         | Przewija ekran o jedną kolumnę w prawo (komórka aktywna nie ulega zmianie). |

Tabela 1.2. Klawisze nawigacyjne w Excelu

\* Gdy Scroll Lock jest włączony

W celu powiększenia arkusza podczas używania kółka myszy należy trzymać wciśnięty klawisz Ctrl. Jeśli w przypadku korzystania z kółka myszy w celu powiększenia arkusza chce się uniknąć wciskania klawisza Ctrl, należy wybrać polecenie Przycisk pakietu Office/ Opcje programu Excel, następnie wybrać kartę Zaawansowane i zaznaczyć opcję Powiększ przy przewijaniu kółkiem myszy IntelliMouse.

Nawigacja po arkuszu za pomocą myszy lub paska przewijania nie powoduje zmiany komórki aktywnej, lecz jedynie przemieszczanie samego arkusza. Aby zaznaczyć inną komórkę aktywną, należy ją kliknąć po przewinięciu arkusza do obszaru, na którym ona się znajduje.

# Narzędzie Wstążka

W przypadku pakietu Office 2007 najbardziej znacząca zmiana jest związana z nowym interfejsem użytkownika. Usunięto tradycyjne menu i paski narzędzi, natomiast w ich miejsce zastosowano interfejs narzędzia Wstążka. Pakiet Office 2007 jest pierwszym oprogramowaniem w historii, w którym użyto tego nowego interfejsu. Pakiet będzie postrzegany jako ten, w którym zrezygnowano z tradycyjnych menu i pasków narzędzi.

## Karty narzedzia Wstążka

Polecenia oferowane przez narzędzie Wstążka będą się zmienić zależnie od tego, którą kartę uaktywniono. Interfejs narzędzia Wstążka składa się z pogrupowanych tematycznie poleceń. Oto krótki przegląd kart Excela:

- ◆ Narzędzia główne. Prawdopodobnie najczęściej będzie korzystało się z tej karty. W jej skład wchodzą polecenia schowka, formatowania, stylów, a także polecenia wstawiające wiersze lub kolumny i zestaw poleceń edytujących zawartość arkusza.
- ◆ Wstawianie. Kartę należy uaktywnić, gdy trzeba będzie umieścić w arkuszu takie obiekty jak tabela, diagram, wykres, symbol itp.
- ◆ Układ strony. Karta zawiera polecenia mające wpływ na ogólny wygląd arkusza, w tym ustawienia związane z drukowaniem.
- ◆ Formuły. Za pomocą tej karty można wstawić formułę, nadać zakresowi nazwę, skorzystać z narzędzi inspekcji formuł lub kontrolować sposób wykonywania przez Excela obliczeń.
- ◆ *Dane*. W obrębie karty znajdują się polecenia Excela związane z danymi.
- ◆ Recenzja. Karta zawiera narzędzia sprawdzające pisownię, dokonujące translacji słów, dodające komentarze lub chroniące arkusze.
- Widok. Karta obejmuje polecenia kontrolujące różne aspekty związane z wyświetlaniem arkusza. Niektóre polecenia karty są dostępne z poziomu paska stanu.
- ◆ Deweloper. Domyślnie karta nie jest widoczna. Oferuje polecenia przydatne dla programistów. W celu wyświetlenia karty Deweloper należy wybrać polecenie Przycisk pakietu Office/Opcje programu Excel, a następnie uaktywnić kartę Popularne. Obok opcji Pokaż kartę Deweloper na Wstążce należy umieścić symbol zaznaczenia.
- ◆ Dodatki. Karta jest widoczna tylko wtedy, gdy załaduje się skoroszyt lub dodatek modyfikujący menu lub paski narzędzi. Ponieważ w przypadku Excela 2007 menu i paski narzędzi już nie występują, efekty modyfikacji będą widoczne w obrębie karty Dodatki.

To, ile poleceń jest widocznych na kartach, zależy od szerokości okna Excela. Gdy okno jest zbyt wąskie, aby wszystko pokazać, polecenia zostaną odpowiednio dostosowane. W efekcie można stwierdzić, że części poleceń brakuje. Jednak polecenia nadal są dostępne. Rysunek 1.3 przedstawia kartę Narzędzia główne z widocznymi wszystkimi kontrolkami. Rysunek 1.4 pokazuje interfejs narzędzia Wstążka, gdy okno Excela jest węższe. Warto zauważyć, że choć część tekstów opisu zniknęła, ikony pozostały. Rysunek 1.5 prezentuje ekstremalny przypadek, w którym okno jest bardzo wąskie. Niektóre grupy pokazują jedną ikonę. Jeśli jednak kliknie się ikonę, dostępne staną się wszystkie polecenia grupy.

| $E_3$       | $\sim$ ( $\approx$ $\sim$ ) $\sim$<br>Zeszyt3 - Microsoft Excel (Wersja próbna)<br>22.5 |                                                                                                    |                                                   |                                                                     |                                                                          |                                                                                                    |  |  |
|-------------|-----------------------------------------------------------------------------------------|----------------------------------------------------------------------------------------------------|---------------------------------------------------|---------------------------------------------------------------------|--------------------------------------------------------------------------|----------------------------------------------------------------------------------------------------|--|--|
|             |                                                                                         | Narzedzia główne<br>Wstawianie                                                                                   | Układ strony<br>Formuly                           | Recenzia<br>Dane                                                    | Widok<br>Deweloper                                                       |                                                                                                    |  |  |
| Wklej       | Y.<br>ها ا                                                                              | $\mathbf{A} \mathbf{A}$<br>Czcionka tekstu v 11<br>$\frac{1}{2}$ - $\frac{1}{2}$ - $\frac{1}{2}$ -<br>$I$ U<br>в | 局<br>$=$ = $\equiv$ $\triangledown$<br> 青春着健健  函* | Ogólne<br>$\frac{103}{3}$ - % 000 $\frac{40}{10}$ - $\frac{00}{10}$ | Style<br>Formatui<br>Formatowanie<br>warunkowe + jako tabele + komórki + | alaw Wstaw<br>m.<br>学 Usuń -<br>Sortui i Znajdźi<br>Format *<br>$\rightarrow$<br>filtruj * zaznacz * |  |  |
| Schowek [5] |                                                                                         | Czcionka                                                                                                    | Wyrównanie                                        | Б.<br>Liczba                                                        | <b>Style</b>                                                             | Komórki<br>Edycja                                                                                    |  |  |

Rysunek 1.3. Karta Narzędzia główne interfejsu Wstążka

#### Rysunek 1.4.

Karta Narzędzia główne, gdy zwężono okno Excela

#### Rysunek 1.5.

Karta Narzędzia główne, gdy okno Excela zwężono jeszcze bardziej

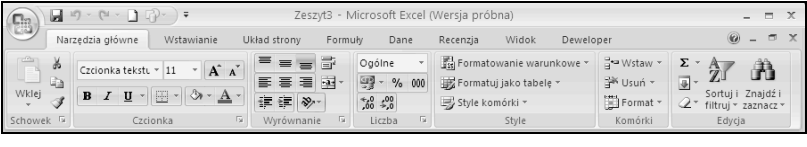

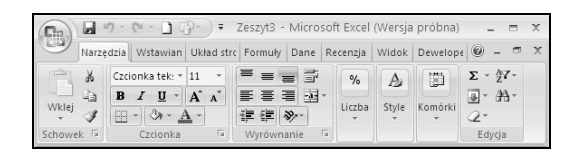

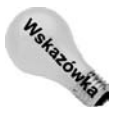

Jeśli w celu zwiększenia obszaru wyświetlania arkusza zamierza się ukryć interfejs narzędzia Wstążka, wystarczy dwukrotnie kliknąć dowolną z kart. W efekcie interfejs zniknie i będzie można ujrzeć do pięciu dodatkowych wierszy arkusza. Gdy ponownie trzeba będzie użyć narzędzia Wstążka, wystarczy kliknąć kartę. Spowoduje to tymczasowe udostępnienie interfejsu. Aby interfejs był trwale widoczny, należy dwukrotnie kliknąć kartę. W celu wyświetlania lub ukrywania narzędzia Wstążka można też wciskać kombinację klawiszy Ctrl+F1.

## Karty kontekstowe

Oprócz standardowych kart Excel 2007 oferuje też karty kontekstowe. Gdy zaznaczy się obiekt (na przykład wykres, tabelę lub diagram SmartArt), w obrębie interfejsu narzędzia Wstążka będą dostępne konkretne narzędzia przetwarzające obiekt.

Rysunek 1.6 pokazuje karty kontekstowe pojawiające się po zaznaczeniu wykresu. W tym przypadku są dostępne trzy takie karty — Projektowanie, Układ i Formatowanie. Warto zauważyć, że karty kontekstowe na pasku tytułowym okna Excela wyświetlają opis (na rysunku: Narzędzia wykresów). Po pojawieniu się kart kontekstowych można oczywiście dalej korzystać z wszystkich pozostałych kart.

### Rysunek 1.6.

Po zaznaczeniu obiektu pojawiają się karty kontekstowe zawierające odpowiednie narzędzia przetwarzające

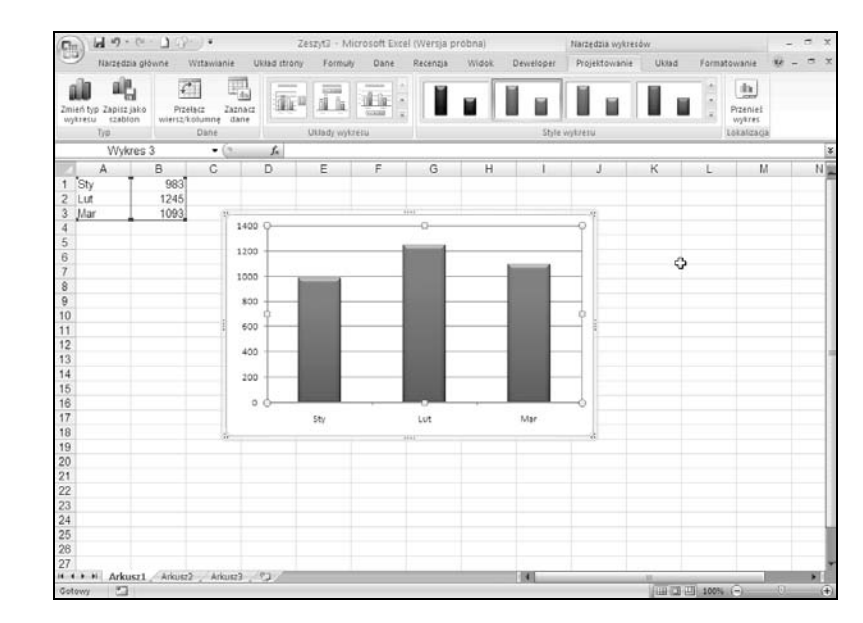

## Typy poleceń narzędzia Wstążka

Gdy kursor myszy umieści się na poleceniu narzędzia Wstążka, pojawi się okienko wyskakujące z nazwą polecenia i krótkim opisem. Przeważnie polecenia interfejsu narzędzia Wstążka działają zgodnie z oczekiwaniami. W obrębie interfejsu znajduje się kilka różnych typów poleceń. Oto one:

- Proste przyciski. Kliknięcie przycisku spowoduje wykonanie konkretnej operacji. Przykładem prostego przycisku jest przycisk Zwiększ rozmiar czcionki należący do grupy Czcionka karty Narzędzia główne. Część przycisków wykonuje operację od razu, natomiast część wyświetla okno dialogowe pozwalające wprowadzić dodatkowe informacje. Przyciskom może towarzyszyć tekst lub nie.
- Przyciski przełączające. Tego typu przyciski można klikać. Przekazują określonego typu informację przez wyświetlanie dwóch różnych kolorów. Przykładem jest przycisk Pogrubienie wchodzący w skład grupy Czcionka karty Narzędzia główne. Jeśli zawartość aktywnej komórki nie jest pogrubiona, przycisk Pogrubienie będzie miał normalny kolor. W przeciwnym razie przycisk ten będzie miał tło w innym kolorze. Jeżeli kliknie się przycisk Pogrubienie, zmodyfikuje się atrybut pogrubienia dla zaznaczonego obiektu.
- Proste listy rozwijane. Jeśli polecenie narzędzia Wstążka ma niewielką strzałkę skierowaną w dół, oznacza to, że oferuje listę rozwijaną. Kliknięcie strzałki spowoduje wyświetlenie poniżej dodatkowych pozycji. Przykładem jest proste polecenie Formatowanie warunkowe grupy Style karty Narzędzia główne. Gdy kliknie się to polecenie, pojawi się kilka opcji powiązanych z formatowaniem warunkowym.
- Przyciski podziału. Tego typu kontrolka jest połączeniem zwykłego przycisku i listy rozwijanej. Jeśli kliknie się przycisk, zostanie wykonane polecenie. Jeżeli kliknie się listę rozwijaną (strzałkę skierowaną w dół), pojawi się lista dostępnych poleceń. Przycisk podziału można zidentyfikować, ponieważ gdy umieści się nad nim kursor myszy, będzie wyświetlał dwa kolory. Przykładem przycisku podziału jest przycisk polecenia Scal i wyśrodkuj należący do grupy Wyrównanie karty Narzędzia główne (rysunek 1.7). Kliknięcie lewej części kontrolki powoduje scalenie i wyśrodkowanie zaznaczonych komórek. Jeśli kliknie się prawą część kontrolki (strzałka), pojawi się lista poleceń powiązanych ze scalaniem komórek.

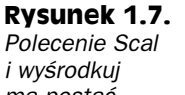

ma postać przycisku podziału

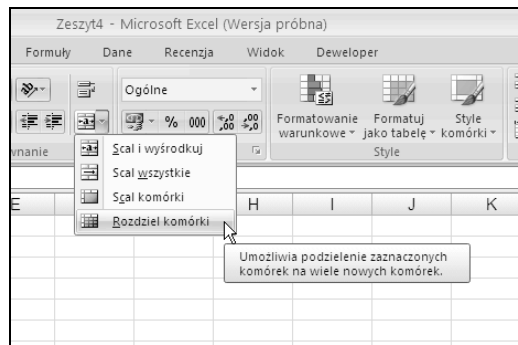

- Opcje wyboru. Tego typu kontrolka włącza lub wyłącza coś. Przykładem jest kontrolka Linie siatki wchodząca w skład grupy Pokazywanie/ukrywanie karty Widok. Po uaktywnieniu opcji wyboru Linie siatki w arkuszu pojawią się linie siatki. Gdy opcja jest wyłączona, linie nie będą widoczne.
- ◆ Pokrętła. Narzędzie Wstążka Excela posiada tylko jedno pokrętło. Znajduje się w grupie Skalowanie do rozmiaru karty Układ strony. Kliknięcie górnej części kontrolki spowoduje zwiększenie wartości. Z kolei kliknięcie dolnej części kontrolki spowoduje zmniejszenie wartości.

Niektóre grupy narzędzia Wstążka z prawej strony mają niewielką ikonę nazywaną elementem wywołującym okno dialogowe. Jeśli na przykład wyświetli się grupę Narzędzia główne/Wyrównanie (rysunek 1.8), zobaczy się ikonę. Po jej kliknięciu Excel otworzy okno dialogowe Formatowanie komórek z uaktywnioną kartą Wyrównanie. Tego typu ikony wywołujące okna zwykle oferują opcje niedostępne w obrębie interfejsu narzędzia Wstążka.

### Rysunek 1.8.

Część grup narzędzia Wstążka z prawej strony posiada niewielką ikonę nazywaną elementem wywołującym okno dialogowe

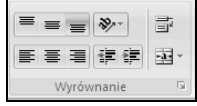

# Obsługa interfejsu narzędzia Wstążka za pomoca klawiatury

Początkowo można pomyśleć, że obsługa interfejsu narzędzia Wstążka bazuje wyłączenie na myszy. Żadne z poleceń nie ma tradycyjnego podkreślenia litery skrótu klawiaturowego uwzględniającego klawisz Alt. W rzeczywistości narzędzie Wstążka w dużym stopniu współpracuje z klawiaturą. Aby ujrzeć skróty klawiaturowe, trzeba wcisnąć klawisz Alt. Z każdą kontrolką interfejsu narzędzia Wstążka jest powiązana litera (lub ich grupa), którą należy zastosować, aby wykonać polecenie.

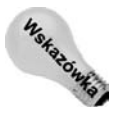

Podczas uaktywniania skrótu klawiaturowego nie trzeba trzymać wciśniętego klawisza Alt.

Rysunek 1.9 pokazuje, jak wygląda karta Narzędzia główne po wciśnięciu klawisza Alt w celu wyświetlenia skrótów klawiaturowych. Przykładowo, aby za pomocą klawiatury wyrównać do lewej strony zawartość komórki, należy kolejno wcisnąć klawisze Alt, G (od Narzędzia główne) i AL (od Align Left). Jeśli jest się zwolennikiem używania klawiatury (tak jak ja), zapamiętanie skrótów klawiaturowych niezbędnych do wykonania często stosowanych poleceń zajmie zaledwie kilka chwil.

| $\textcolor{red}{\textcolor{blue}{\mathbf{G}}}$ |             | <b>SILL</b>                    |              |             |           | Zeszyt4 - Microsoft Excel (Wersia próbna) |                  |                       |                                                          |                                  | -                                              | $\mathbf{x}$<br>o. |
|-------------------------------------------------|-------------|--------------------------------|--------------|-------------|-----------|-------------------------------------------|------------------|-----------------------|----------------------------------------------------------|----------------------------------|------------------------------------------------|--------------------|
|                                                 |             | Narzedzia.główne<br>Wstawianie | Układ strony | Formuk      | Dane<br>A | Recenzia                                  | Nidok<br>$\circ$ | Devreloper<br>$\circ$ |                                                          |                                  | $\circledcirc$                                 |                    |
|                                                 | ¥<br>$\Box$ | Czcionka tekstu                | $\equiv$     | 帚           | Ogólne    |                                           |                  | IS.                   |                                                          | da Wstaw<br><sup>26</sup> Usuń ~ | 画                                              |                    |
| Wklej                                           |             | 疆<br>U                         |              | まま目 遠遠<br>圉 | $-33 -$   | $% 000 \div 0.00$                         |                  | Formatowanie          | Formatui<br>Style<br>warunkowe * jako tabelę * komórki * | Format .                         | Sortui i Znajdź i<br>L'<br>filtruj ~ zaznacz ~ |                    |
| Schowek <sup>5</sup>                            |             | Czcionka                       | Б.           | Wyrównanie  | 厅.        | Liczba                                    | гы.              |                       | Style                                                    | Komórki                          | Edycja                                         |                    |

Rysunek 1.9. Wciśnięcie klawisza Alt powoduje wyświetlenie skrótów klawiaturowych

#### Zmiana decyzji

Excel pozwala na cofnięcie efektów niemal każdej operacji za pomocą polecenia Cofnij znajdującego się na pasku Szybki dostęp. Po wykonaniu niewłaściwego polecenia należy kliknąć przycisk Cofnij (lub wcisnąć kombinację klawiszy Ctrl+Z). W rezultacie uzyska się sytuację, jakby nigdy nie zrealizowano operacji. Klikając przycisk Cofnij więcej niż raz, można cofnąć efekty do ostatnich 100 wykonanych działań.

Jeśli kliknie się strzałkę położoną z prawej strony przycisku Cofnij, zobaczy się opis operacji, którą można cofnąć. Jeżeli kliknie się pozycję widoczną na liście, operacja powiązana z pozycją i wszystkie kolejne zostaną cofnięte.

Jednak nie można cofnąć każdej operacji. Ogólnie rzecz biorąc, nie można cofnąć czegokolwiek, co zrealizowano za pomocą poleceń menu Przycisk pakietu Office. Jeśli na przykład zapisze się plik i uświadomi się sobie, że nadpisano dobrą kopię złą, nie można mówić o szczęściu.

Przycisk Powtórz, również znajdujący się na pasku Szybki dostęp, działa odwrotnie do przycisku Cofnij. Umożliwia powtórne wykonanie poleceń, które cofnięto. Jeżeli nic nie cofnięto, za pomocą przycisku Powtórz (lub kombinacji klawiszy Ctrl+Y) można powtórzyć ostatnio wykonane polecenie. Jeśli na przykład dla komórki zastosowano konkretny styl (wybierając polecenie Narzędzia główne/Style/ Style komórki), w celu powtórzenia operacji można uaktywnić inną komórke i wcisnąć kombinacje klawiszy Ctrl+Y.

Po wciśnięciu klawisza Alt można również za pomocą klawiszy strzałek skierowanych w lewo i prawo przełączać się między kartami. Po uaktywnieniu właściwej karty należy wcisnąć klawisz strzałki skierowanej w dół, aby móc zacząć korzystać z interfejsu narzędzia Wstążka. Wciskając następnie klawisze strzałek skierowanych w lewo i prawo, można przemieszczać się między poleceniami interfejsu. Po znalezieniu żądanego polecenia należy wcisnąć klawisz Enter, aby je wykonać. Choć metoda ta nie jest tak efektywna, jak korzystanie ze skrótów klawiaturowych, pozwala szybko przejrzeć dostępne polecenia.

# Korzystanie z menu podręcznego

Oprócz interfejsu narzędzia Wstążka Excel oferuje także menu podręczne. Menu takie pojawia się prawie zawsze po kliknięciu prawym przyciskiem myszy w dowolnym miejscu okna Excela. Nie zawiera ono wszystkich poleceń związanych z daną operacją, lecz jedynie te, które są najczęściej używane.

Rysunek 1.10 przedstawia menu podręczne, które ukazuje się na ekranie po kliknięciu komórki prawym przyciskiem myszy. Pojawia się ono tam, gdzie w danej chwili znajduje się wskaźnik myszy, dzięki czemu wybieranie poleceń jest szybkie i efektywne. To, jakie menu pojawi się po kliknięciu myszą, zależy od tego, jaką operację właśnie wykonujesz. Jeżeli na przykład pracuje się nad wykresem, menu podręczne będzie zawierało polecenia związane właśnie z nim.

Pole widoczne powyżej menu podręcznego jest nazywane paskiem narzędzi Minipasek i zawiera często używane narzędzia karty Narzędzia główne. Pasek ten zaprojektowano w celu zmniejszenia odległości, którą musi pokonać kursor myszy po obszarze ekranu. Wystarczy kliknąć prawym przyciskiem myszy, aby typowe narzędzia formatowania Rysunek 1.10. Kliknięcie prawym przyciskiem myszy powoduje wyświetlenie menu podręcznego, zawierającego najczęściej używane polecenia

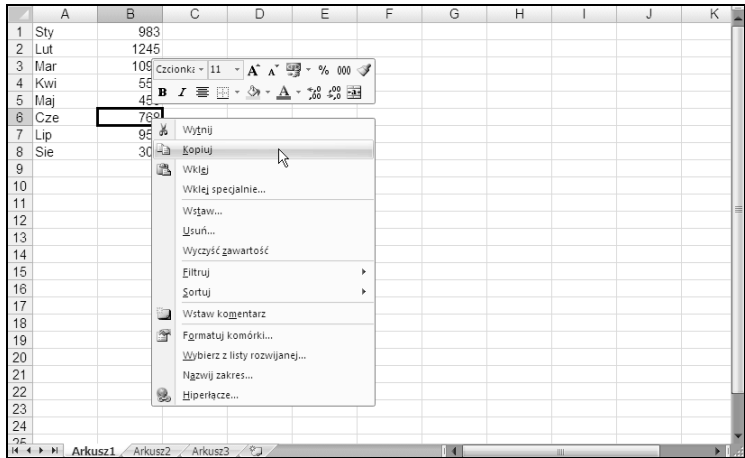

znalazły się w bezpośrednim zasięgu kursora myszy. Pasek narzędzi Minipasek jest szczególnie przydatny, gdy wyświetli się kartę inną niż Narzędzia główne. Jeżeli zastosuje się narzędzie paska Minipasek, pozostanie on widoczny, gdy będzie się zamierzało dokonać innej operacji formatowania zaznaczonego obiektu.

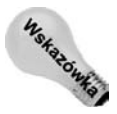

Jeśli pasek Minipasek uzna się za zbyt rozpraszający, można go ukryć. W tym celu należy wybrać polecenie Przycisk pakietu Office/Opcje programu Excel. Po uaktywnieniu karty Popularne należy wyłączyć opcję Pokaż minipasek narzędzi przy zaznaczaniu.

# Dostosowywanie paska Szybki dostęp

W poprzednich wersjach Excela użytkownicy mieli swobodę dostosowywania menu i pasków narzędzi. W przypadku Excela 2007 wprowadzono zmiany w tym zakresie. Obecnie użytkownik dostosowywać może jedynie pasek narzędzi Szybki dostęp. Standardowo pasek ten znajduje się z lewej strony paska tytułowego. Alternatywnie pasek można wyświetlić poniżej interfejsu narzędzia Wstążka. Po kliknięciu paska Szybki dostęp prawym przyciskiem myszy należy wybrać pozycję Pokaż pasek narzędzi Szybki dostęp poniżej Wstążki.

Domyślnie pasek Szybki dostęp zawiera trzy narzędzia — Zapisz, Cofnij i Powtórz. Oczywiście można dostosować pasek przez dodanie innych często używanych poleceń. W celu dodania do paska polecenia interfejsu narzędzia Wstążka prawym przyciskiem myszy należy kliknąć polecenie i z menu wybrać pozycję Dodaj do paska narzędzi Szybki dostęp. Jeśli kliknie się strzałkę skierowaną w dół, znajdującą się z prawej strony paska Szybki dostęp, pojawi się menu rozwijane z dodatkowymi poleceniami, które można dołączyć do paska.

Excel posiada polecenia niedostępne w obrębie interfejsu narzędzia Wstążka. W większości sytuacji jedynym sposobem uzyskania do nich dostępu jest umieszczenie ich na pasku Szybki dostęp. Rysunek 1.11 przedstawia kartę Dostosowywanie okna dialogowego Opcje

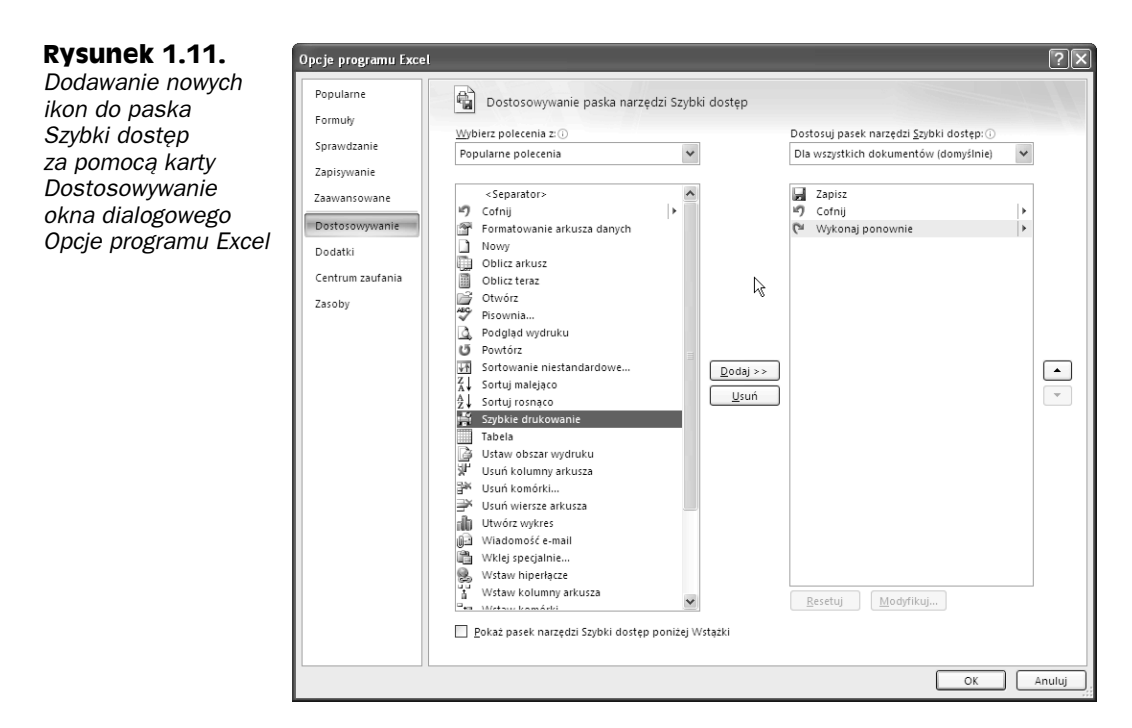

programu Excel. W obrębie tej zakładki można wykonać wszystkie operacje dostosowywania paska Szybki dostęp. Szybka metoda wyświetlenia tego okna polega na kliknięciu paska Szybki dostęp prawym przyciskiem myszy i wybraniu pozycji Dostosuj pasek narzędzi Szybki dostęp.

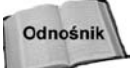

W rozdziale 23. zamieszczono więcej informacji na temat dostosowywania paska Szybki dostęp.

# Okna dialogowe

Wiele poleceń Excela powoduje otwarcie okna dialogowego, które po prostu umożliwia pobranie od użytkownika dodatkowych informacji. Jeśli na przykład wybierze się polecenie Recenzja/Zmiany/Chroń arkusz, Excel nie będzie mógł kontynuować, dopóki nie poinformuje się go, jakie obszary arkusza mają być chronione. W związku z tym program otworzy okno dialogowe Chronienie arkusza pokazane na rysunku 1.12.

Okna dialogowe Excela różnią się pod względem działania. Stosowane są dwa następujące typy okien:

◆ Zwykłe okno dialogowe. Modalne okno dialogowe, które powoduje, że obszar arkusza przestaje być aktywny. Gdy tego typu okno zostanie otwarte, do momentu jego zamknięcia nie będzie można wykonać żadnej operacji w obrębie arkusza. Kliknięcie przycisku OK powoduje realizację określonych działań, natomiast kliknięcie przycisku Anuluj (lub klawisza Esc) zamknięcie okna bez wykonywania żadnej operacji. Większość okien dialogowych Excela zalicza się do tej kategorii.

#### Rysunek 1.12.

Excel używa okna dialogowego do uzyskania dodatkowych informacji związanych z poleceniem

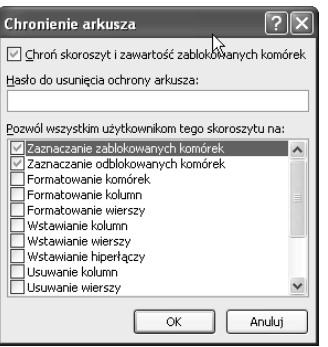

- Okno dialogowe zawsze na wierzchu. Niemodalne okno działające podobnie do paska narzędzi. Po otwarciu takiego okna nadal można wykonywać w Excelu inne działania. Okno pozostanie widoczne. Zmiany wprowadzone w niemodalnym oknie dialogowym są natychmiast uwzględniane. Jeśli na przykład dla wykresu zastosuje się formatowanie, modyfikacje wprowadzone w oknie formatowania pojawią się na wykresie od razu po ich zatwierdzeniu. Tego typu okna zamiast przycisku OK mają przycisk Zamknij.

Dla większości użytkowników działanie okien dialogowych jest proste i intuicyjne. Wiele programów wykorzystuje okna dialogowe i działają one zawsze na tej samej zasadzie. Poszczególne opcje okna dialogowego można określać za pomocą myszy lub bezpośrednio z klawiatury.

## Nawigacja w oknach dialogowych

Poruszanie się po oknach dialogowych jest proste — polega na wybieraniu odpowiednich kontrolek poprzez kliknięcie myszą.

Okna dialogowe zostały zaprojektowane z myślą o użytkownikach, którzy posługują się myszą, lecz można z nich korzystać także przy użyciu klawiatury. Do każdego okna dialogowego przypisano tekst, w którym zawsze jedna litera (zwana klawiszem skrótu lub skrótem klawiaturowym) jest podkreślona. Naciśnięcie klawisza Alt i klawisza z podkreśloną literą uaktywnia wybraną kontrolkę. Można również użyć klawisza Tab, który uaktywnia po kolei wszystkie kontrolki okna dialogowego. Kombinacja klawiszy Shift+Tab odwraca kierunek przeglądania kontrolek.

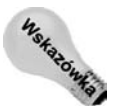

Wybrana kontrolka jest wyróżniona ciemną ramką. Aby ją uaktywnić, należy nacisnąć klawisz Spacja.

# Karty w oknach dialogowych

Wiele okien dialogowych w Excelu zawiera *karty*. Przypominają one zakładki w notesie — każda z nich reprezentuje inny panel.

Kliknięcie karty powoduje wyświetlenie w oknie dialogowym odpowiedniego panelu z kontrolkami. Weźmy za przykład okno dialogowe Formatowanie komórek (zostało ono przedstawione na rysunku 1.13). Okno to ma 6 kart, które funkcjonalnie odpowiadają sześciu różnym oknom dialogowym.

### Rysunek 1.13.

Za pomocą kart można wybrać odpowiednie panele w oknie dialogowym

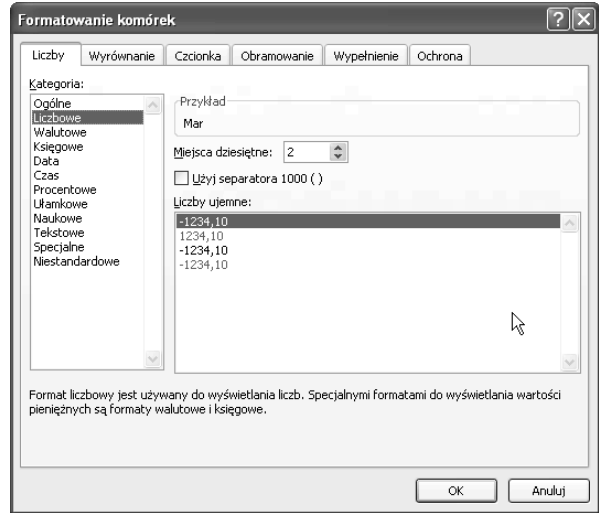

Karty znajdujące się w oknach dialogowych umożliwiają dokonywanie wielu różnych zmian w tym samym oknie. Po zdefiniowaniu wszystkich odpowiednich parametrów należy kliknąć przycisk OK lub nacisnąć klawisz Enter.

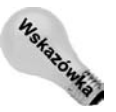

Aby wybrać kartę za pomocą klawiatury, należy nacisnąć klawisze Ctrl+Page Up lub Ctrl+Page Down. Można również nacisnąć klawisz z pierwszą literą karty, którą chce się uaktywnić.

W Excelu 2007 pojawiły się nowego rodzaju niemodalne zakładkowe okna dialogowe, w przypadku których karty zamiast na samej górze są położone z lewej strony. Przykład przedstawiono na rysunku 1.14. W celu zaznaczenia karty przy użyciu klawiatury należy użyć klawiszy strzałek skierowanych w górę i w dół, a następnie klawisza Tab udostępniającego kontrolki.

# Zastosowanie paska zadań

Jako ostatni element interfejsu użytkownika omówię pasek zadań, który pojawia się automatycznie w odpowiedzi na wykonanie kilku poleceń. Jeśli na przykład chce się wstawić obiekt clipart, należy wybrać polecenie Wstawianie/Ilustracje/Obiekt clipart. Excel wyświetli pasek zadań Clipart widoczny na rysunku 1.15. Pasek zadań przypomina okno dialogowe. Pasek różni się od niego tym, że można go pozostawić na widoku tak długo jak potrzeba. Pasek zadań jest pozbawiony przycisku OK. Gdy zakończy się korzystanie z paska, należy kliknąć przycisk Zamknij znajdujący się w górnym prawym narożniku. Choć domyślnie pasek zadań jest umiejscowiony z prawej strony okna Excela, można go przenieść w dowolne inne miejsce.

#### Rysunek 1.14.

Nowy typ zakładkowego okna dialogowego z kartami po lewej stronie

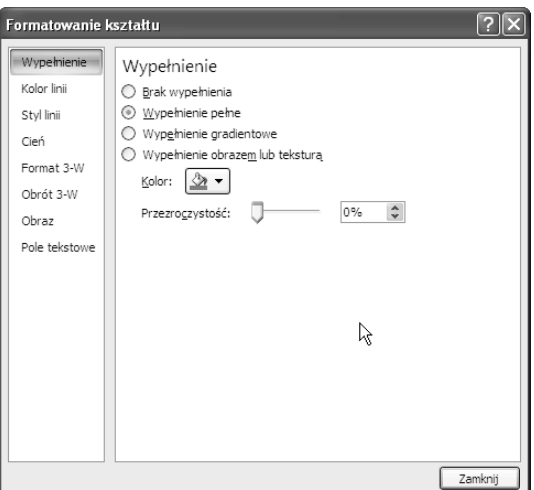

Rysunek 1.15. Pasek zadań Clipart

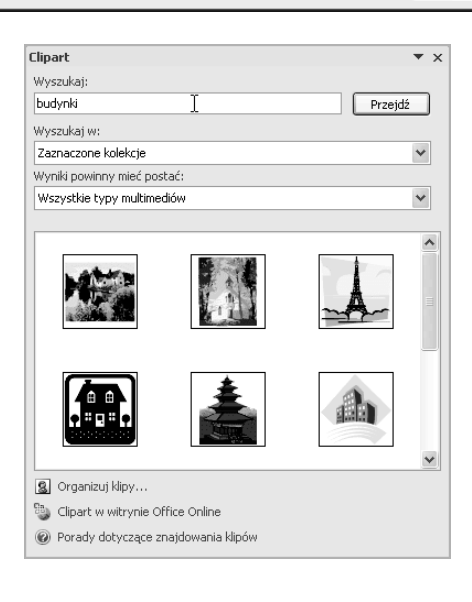

# Tworzenie pierwszego arkusza w Excelu

Czas najwyższy, żeby poznać działanie Excela w praktyce. Użytkownicy, którzy wcześniej nie mieli do czynienia z tym programem, mogą zapoznawać się z nim, wykonując opisane czynności na swoim komputerze.

Pierwsze zadanie polega na utworzeniu prostej tabeli oraz wykresu przedstawiającego przewidywane obroty miesięczne.

## Rozpoczęcie pracy

Po uruchomieniu Excela należy sprawdzić, czy jest widoczny pusty skoroszyt. W celu utworzenia nowego pustego skoroszytu należy wcisnąć kombinację klawiszy  $Crl+N$ .

Tabela prezentująca przewidywane obroty miesięczne będzie składała się z dwóch kolumn: kolumna A będzie zawierać nazwy miesięcy, zaś kolumna B — wartości odpowiadające przewidywanym obrotom. Pracę należy rozpocząć od wpisania odpowiednich nazw do komórek arkusza. Oto wymagane kroki:

- 1. Przemieścić wskaźnik komórki za pomocą klawiszy nawigacyjnych tak, aby wskazywał komórkę A1. Pole nazwy wyświetli jej adres.
- 2. Wprowadzić do komórki A1 nazwę Miesiąc (wpisując ją z klawiatury) i nacisnąć na końcu klawisz *Enter*. Zależnie od konfiguracji Excel umieści wskaźnik w innej komórce lub pozostawi go w komórce A1.
- 3. Przesunąć wskaźnik do komórki B1, wpisać Przewidywana sprzedaż i nacisnąć Enter.

## Wpisywanie nazw miesięcy

W tym punkcie zostaną wpisane nazwy miesięcy do kolumny A. Oto wymagane kroki:

- 1. Przemieścić wskaźnik do komórki A2 i wpisać Styczeń. W ten sposób można wpisać wszystkie pozostałe nazwy miesięcy, ale na szczęście nie trzeba — Excel zrobi to za nas, wykorzystując do tego funkcję automatycznego wypełniania.
- 2. Upewnić się, że komórka A2 jest aktywna. Przypominam, że komórki aktywne są wyróżnione ciemną ramką. W prawym dolnym rogu tej ramki znajduje się mały kwadracik zwany uchwytem wypełniania. Wskaźnik myszy należy tak przesunąć, aby znajdował się na tym kwadraciku. Dalej należy kliknąć i przeciągnąć wskaźnik w dół aż do komórki A13.
- 3. Excel automatycznie wpisze nazwy miesięcy na zaznaczonym obszarze, kiedy tylko zwolni się przycisk myszy.

Teraz arkusz powinien wyglądać tak, jak na rysunku 1.16.

## Wprowadzanie danych o wysokości obrotów

W dalszej kolejności w kolumnie B zostaną wstawione wartości przewidywanych obrotów. Załóżmy, że przewidywane obroty na styczeń wynoszą 50000 zł i spodziewany jest 3,5-procentowy wzrost sprzedaży w każdym kolejnym miesiącu. Oto wymagane kroki:

- 1. Przemieścić wskaźnik do komórki B2 i wpisać 50000, czyli wartość przewidywanych obrotów na styczeń. Można również wpisać nazwę waluty (zł).
- 2. Aby wpisać formułę, która obliczy przewidywane obroty dla lutego, należy przesunąć wskaźnik do komórki B3 i wprowadzić do niej formułę =B2\*103,5%. Gdy naciśnie się klawisz Enter, w komórce pojawi się liczba 51250. Formuła zwraca zawartość komórki B2, pomnożoną przez 103,5%. Inaczej mówiąc, przewidywane obroty w lutym będą większe od obrotów w styczniu o 3,5%.

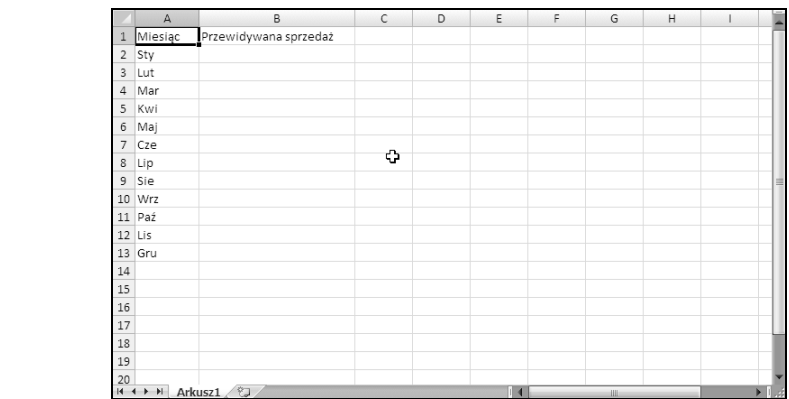

3. Przewidywany obrót dla kolejnych miesięcy obliczy się za pomocą tej samej formuły. Nie trzeba jednak wpisywać jej w każdej komórce kolumny B, ponieważ tym razem Excel znów zrobi to za użytkownika. Należy upewnić się, że komórka B3 jest aktywna, a następnie kliknąć uchwyt wypełniania, przeciągnąć w dół do komórki B13 i zwolnić przycisk myszy.

W tej chwili arkusz powinien wyglądać tak jak pokazany na rysunku 1.17. Trzeba pamiętać o tym, że wartości w kolumnie B, za wyjątkiem komórki B4, są obliczane za pomocą formuł. Można to sprawdzić, zmieniając wysokość przewidywanego obrotu w pierwszym miesiącu — styczniu (w komórce B4). Formuły ponownie obliczą wartości w komórkach kolumny B. Będą to inne wartości, ponieważ wszystkie formuły zależą od wartości początkowej, wpisanej w komórce B4.

Rysunek 1.17. Wygląd arkusza po wprowadzeniu formuł

Rysunek 1.16. Wygląd arkusza po wpisaniu nagłówków kolumn i nazw miesięcy

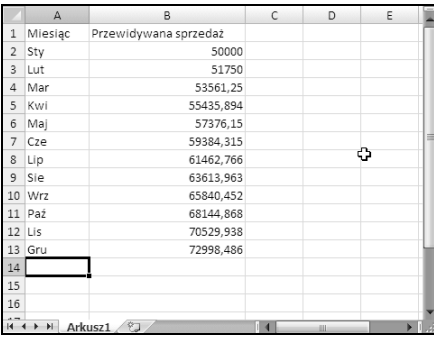

## Formatowanie wartości

Trudno odczytać wartości zawarte w arkuszu, ponieważ nie są sformatowane. Na tym etapie zostanie zastosowany format liczbowy, aby wartości były czytelniejsze i wyglądały bardziej spójnie. Oto wymagane kroki:

1. Zaznaczyć wartości przez kliknięcie komórki B2 i przeciągnięcie kursora myszy w dół do komórki B13.

2. Wykonać polecenie Narzędzia główne/Liczba, kliknąć listę rozwijaną Format liczb (początkowo jest widoczna pozycję Ogólne) i wybrać pozycję Walutowe. W efekcie wartości zostaną poszerzone o symbol waluty i dwa miejsca dziesiętne. Wygląda to znacznie lepiej!

## Nadawanie arkuszowi bardziej wyszukanego wyglądu

Dysponujemy już funkcjonalnym arkuszem. Jednak dobrze by było popracować nad jego wyglądem. Zamiana zakresu na "oficjalną" (i atrakcyjną) tabelę Excela jest prostą sprawą. Wymagane jest wykonanie następujących kroków:

- 1. Uaktywnić dowolną komórkę zakresu.
- 2. Wybrać polecenie Wstawianie/Tabele/Tabela. Excel otworzy okno dialogowe Tworzenie tabeli, aby upewnić się, że poprawnie zidentyfikował zakres.
- 3. Kliknąć przycisk OK, aby zamknąć okno Tworzenie tabeli. Excel zastosuje domyślne formatowanie tabeli i wyświetli kartę kontekstową Narzędzia tabel/Projektowanie. Ekran powinien wyglądać podobnie jak na rysunku 1.18.

Rysunek 1.18. Arkusz po zamianie zakresu na tabelę

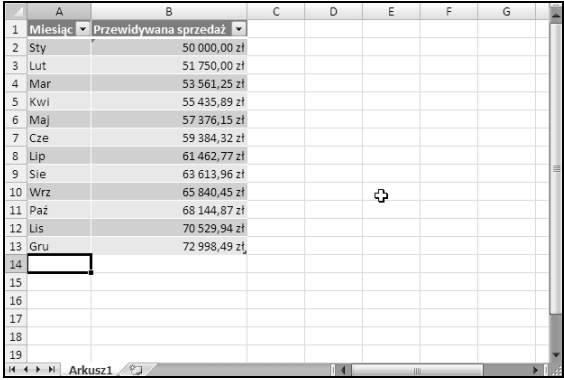

4. Jeśli domyślny styl tabeli nie przypadł do gustu, wystarczy w grupie Narzędzia tabel/Projektowanie/Style tabeli wybrać inny. Warto zauważyć, że gdy przemieszcza się kursor mysz nad interfejsem narzędzia Wstążka, pojawia się podgląd różnych stylów tabeli. Po znalezieniu odpowiedniego stylu należy go kliknąć. W efekcie styl zostanie zastosowany dla tabeli.

## Dodawanie wartości

Arkusz wyświetla teraz przewidywane obroty dla każdego miesiąca, ale my chcemy jeszcze wiedzieć, jaka będzie wysokość sprzedaży dla całego roku. Do tego konieczne będzie wprowadzenie kolejnej formuły. Oto wymagane kroki:

- 1. Uaktywnić dowolną komórkę tabeli.
- 2. Wybrać polecenie Narzędzia tabel/Projektowanie/Opcje stylu tabeli/Wiersz sumy. Excel automatycznie umieszcza nowy wiersz na dole tabeli, uwzględniając formułę obliczającą sumę wartości kolumny Przewidywana sprzedaż.

3. Aby użyć innej formuły podsumowującej (na przykład wyznaczającej średnią), trzeba kliknąć komórkę B14 i wybrać ją z listy rozwijanej.

## Tworzenie wykresu

A co zrobić z wykresem, który przedstawia przewidywaną sprzedaż miesięczną? Należy wykonać następujące kroki:

- 1. Uaktywnić dowolną komórkę tabeli.
- 2. Wybrać polecenie Wstawianie/Wykresy/Kolumnowy, a następnie zaznaczyć jeden z typów 2-wymiarowych wykresów kolumnowych. Excel umieści wykres na środku ekranu.
- 3. Kliknąć ramkę wykresu i przeciągnąć ją, aby przenieść go w inne miejsce.
- 4. Użyć poleceń karty kontekstowej Narzędzia wykresów, aby zmienić wygląd i styl wykresu.

Rysunek 1.19 prezentuje arkusz po utworzeniu wykresu. Zależnie od wybranego układu lub stylu wykresu może się on różnić.

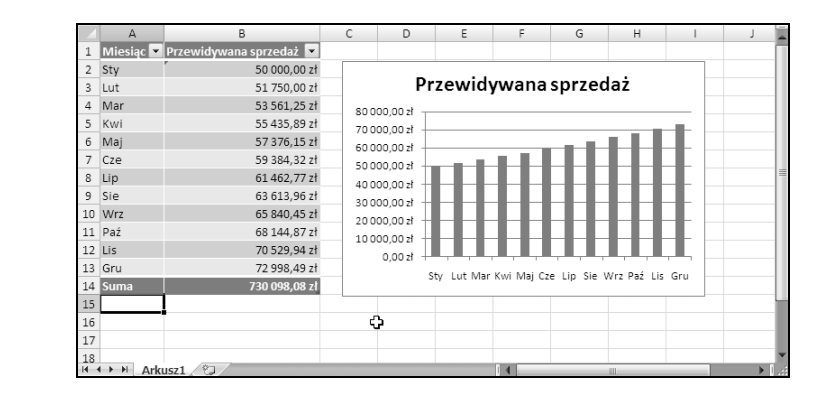

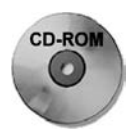

Rysunek 1.19. Tabela i wykres

> Na dołączonej do książki płycie CD-ROM zamieszczono plik z omawianym przykładem. Plik nosi nazwę tabela i wykres.xlsx.

# Drukowanie arkusza

Wydrukowanie arkusza nie powinno sprawić żadnych trudności, pod warunkiem oczywiście, że dysponuje się podłączoną i poprawnie ustawioną drukarkę.

1. Najpierw należy upewnić się, że wykres nie jest zaznaczony. Po zaznaczeniu wykresu na stronie zostanie wydrukowany wyłącznie on. Aby usunąć zaznaczenie wykresu, należy nacisnąć klawisz Esc albo kliknąć dowolną komórkę, znajdującą się poza wykresem.

2. Aby wykorzystać nowy poręczny widok układu strony Excela, należy kliknąć przycisk Układ strony znajdujący się po prawej stronie paska stanu. Excel wyświetli zawartość arkusza strona po stronie (rysunek 1.20). Dzięki temu z łatwością można zorientować się, jak będzie wyglądał wydruk. Przykładowo, można od razu stwierdzić, czy wykres jest zbyt szeroki, aby zmieścił się na jednej stronie. Jeśli tak faktycznie jest, należy kliknąć i przeciągnąć dolny prawy narożnik wykresu, aby zmienić jego rozmiar.

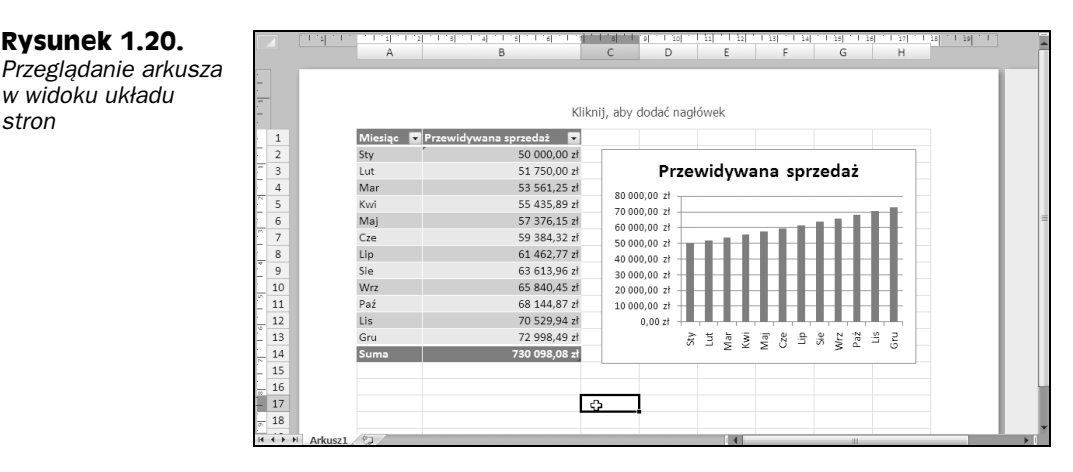

### 3. Gdy można rozpocząć drukowanie, należy wybrać polecenie Przycisk pakietu Office/Drukuj/Szybkie drukowanie.

Arkusz zostanie wydrukowany przy użyciu domyślnych ustawień.

# Zapisywanie skoroszytu

Wszystkie dotychczasowe czynności wykonywane były tylko w pamięci komputera. Gdyby nastąpiła awaria zasilania, te informacje zostałyby utracone — chyba, że zadziałałoby Autoodzyskiwanie Excela. Czas najwyższy zapisać efekty pracy na twardym dysku. Oto wymagane kroki:

- 1. Kliknąć przycisk Zapisz, znajdujący się na pasku Szybki dostęp. Ikona przycisku przypomina tradycyjną dyskietkę. Ponieważ skoroszyt nie został jeszcze zapisany i nadal ma domyślną nazwę, Excel otworzy okno dialogowe Zapisywanie jako.
- 2. W polu edycji Nazwa pliku wpisać Przewidywany obrót miesięczny i kliknąć przycisk Zapisz albo nacisnąć klawisz Enter. Excel zapisuje skoroszyt w pliku i nie zamyka go, więc można dalej na nim pracować.

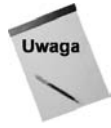

stron

Excel automatycznie zapisuje wyniki pracy co dziesięć minut. Aby zmienić to ustawienie (lub je wyłączyć), należy uaktywnić kartę Zapisywanie okna dialogowego Opcje programu Excel. W celu otwarcia tego okna należy wybrać polecenie Przycisk pakietu Office/ Opcje programu Excel. Nigdy nie powinno się bazować na funkcji automatycznego odzyskiwania Excela. Częste zapisywanie danych jest dobrym pomysłem.

Po przeczytaniu rozdziału można dojść do wniosku, że tworzenie przykładowego skoroszytu nie było wcale trudne. To dopiero początek przygody z Excelem. W następnych rozdziałach książki zawarto kolejne zadania — trudniejsze i bardziej szczegółowe.